# Introduction to Concur Mobile for TTE - iPad

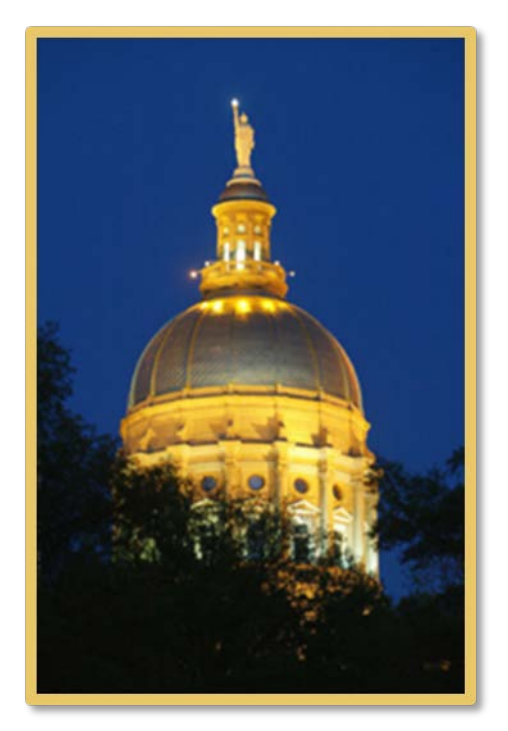

# **Table of Contents**

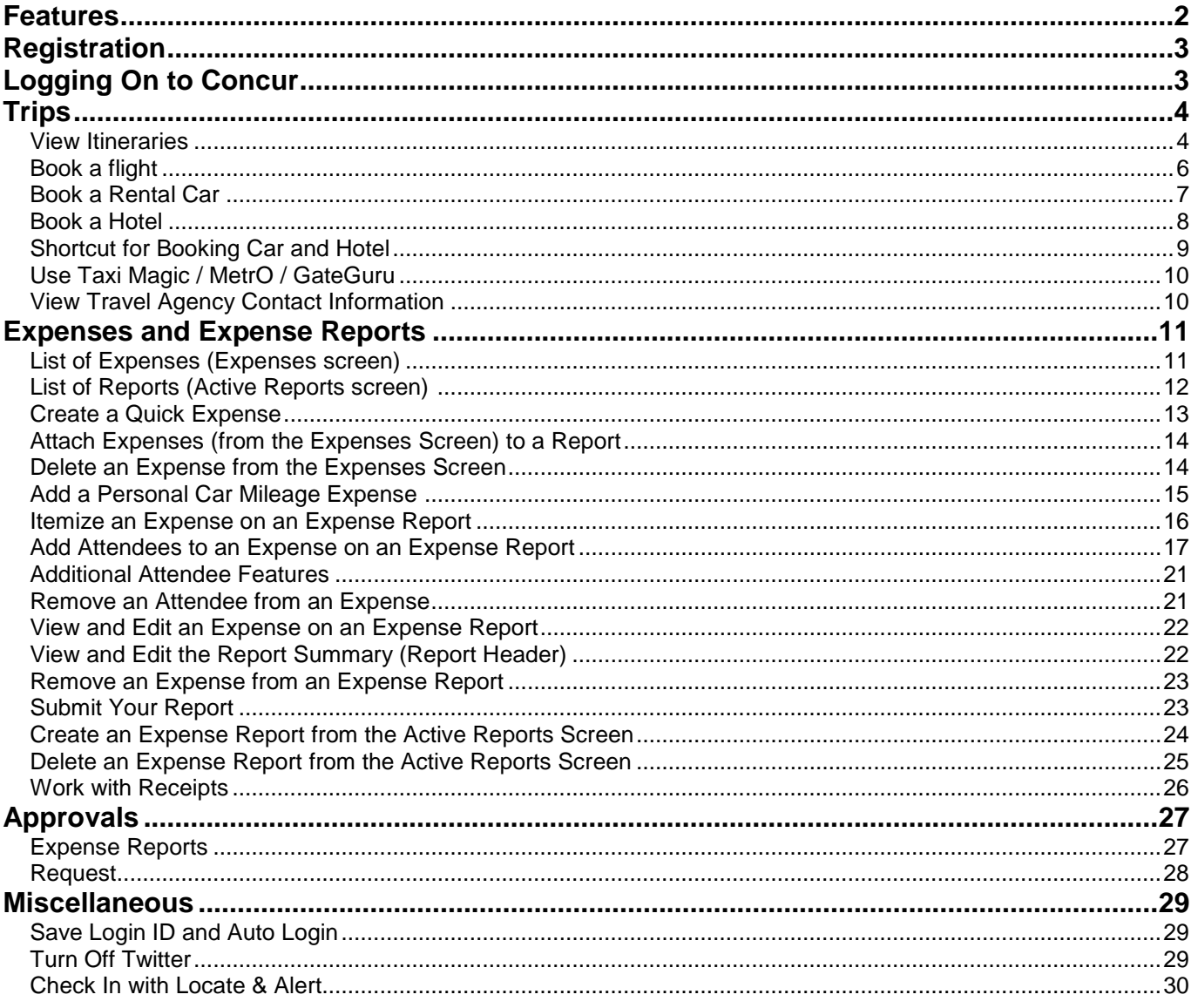

This version shows the previous user interface. Though the home screen is different in the newest user interface, most procedures and processes remain the same. .

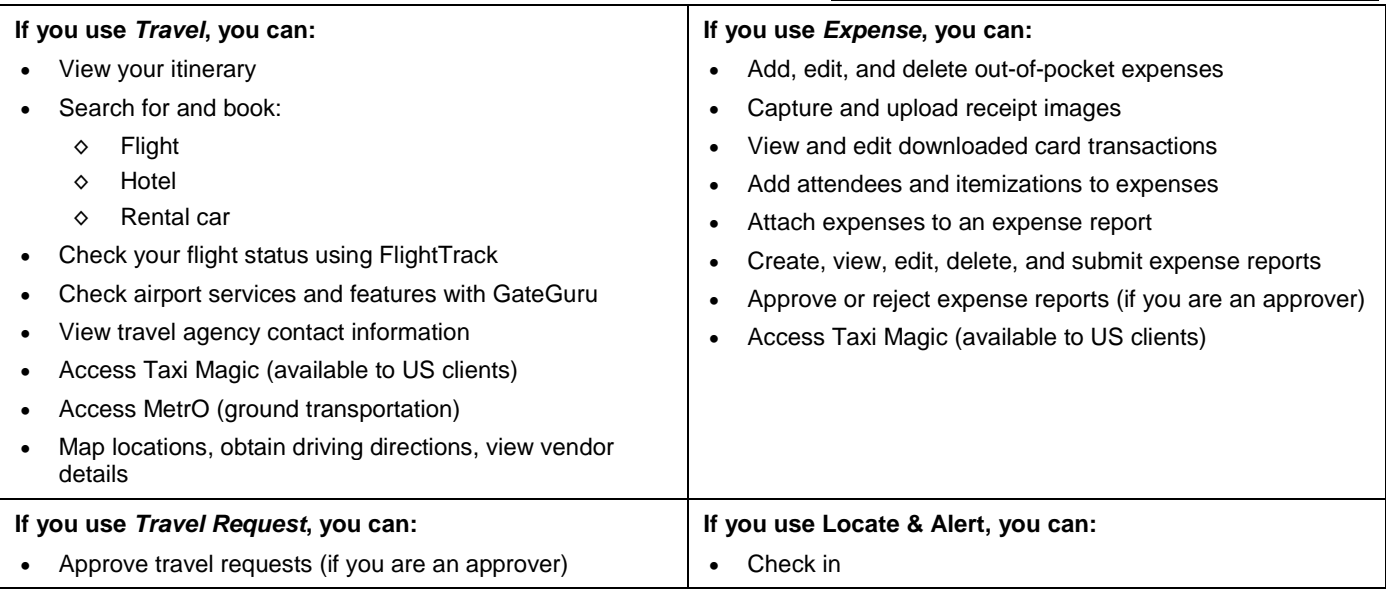

# **USER ROLES AND PERMISSIONS**

<span id="page-2-0"></span>**Features**

Users with the Travel User role can access the Travel-related features.

Users with the Expense User role can access the Expense-related features.

Users with the Expense approver role can approve expense reports.

Users with the Travel Request approver role can approve travel requests.

Users of Locate & Alert can check-in.

# <span id="page-3-0"></span>**Registration**

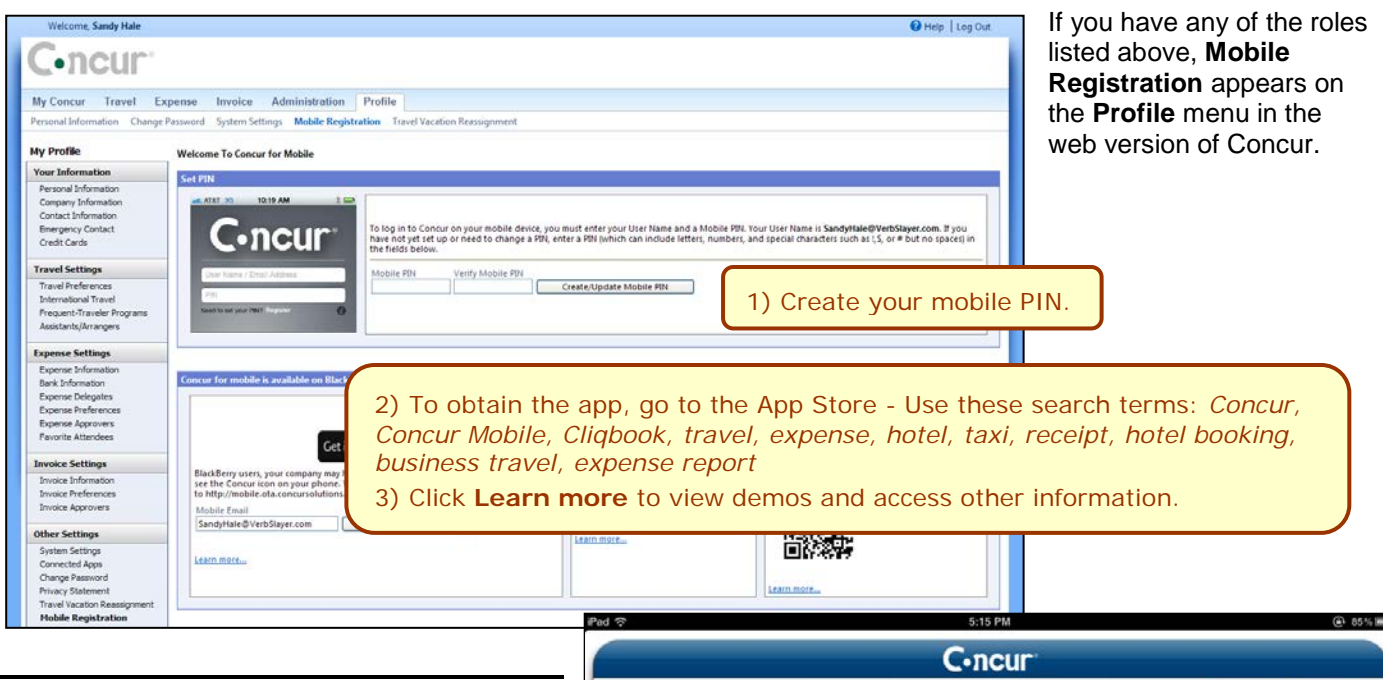

# <span id="page-3-1"></span>**Logging On to Concur**

Once you have downloaded the Concur app, locate the Concur icon on your iPad.

Start the application and log in with your mobile PIN. The Concur home screen appears. It provides your main menu, shows your Travel and Expense options, and more.

The main menu appears at the bottom of the screen. The icons that appear depend on your company's configuration and your permissions.

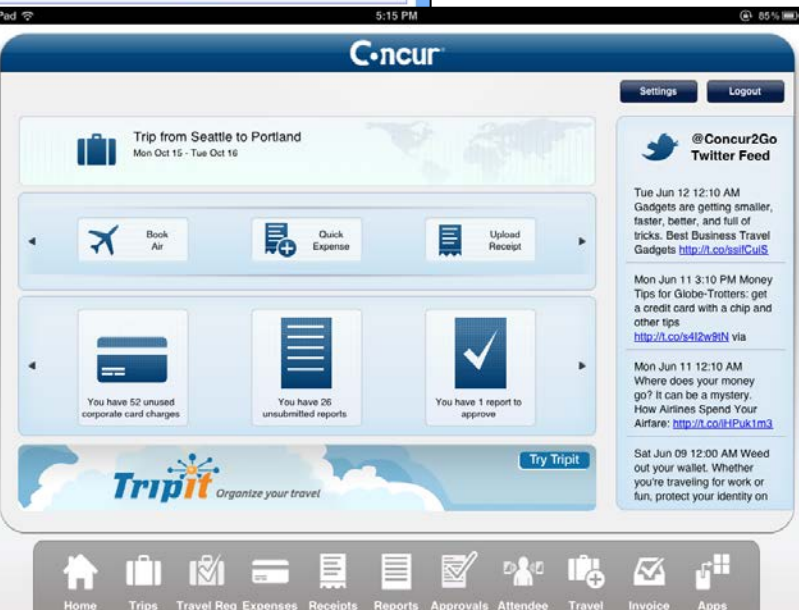

# <span id="page-4-0"></span>**Trips**

# <span id="page-4-1"></span>*View Itineraries*

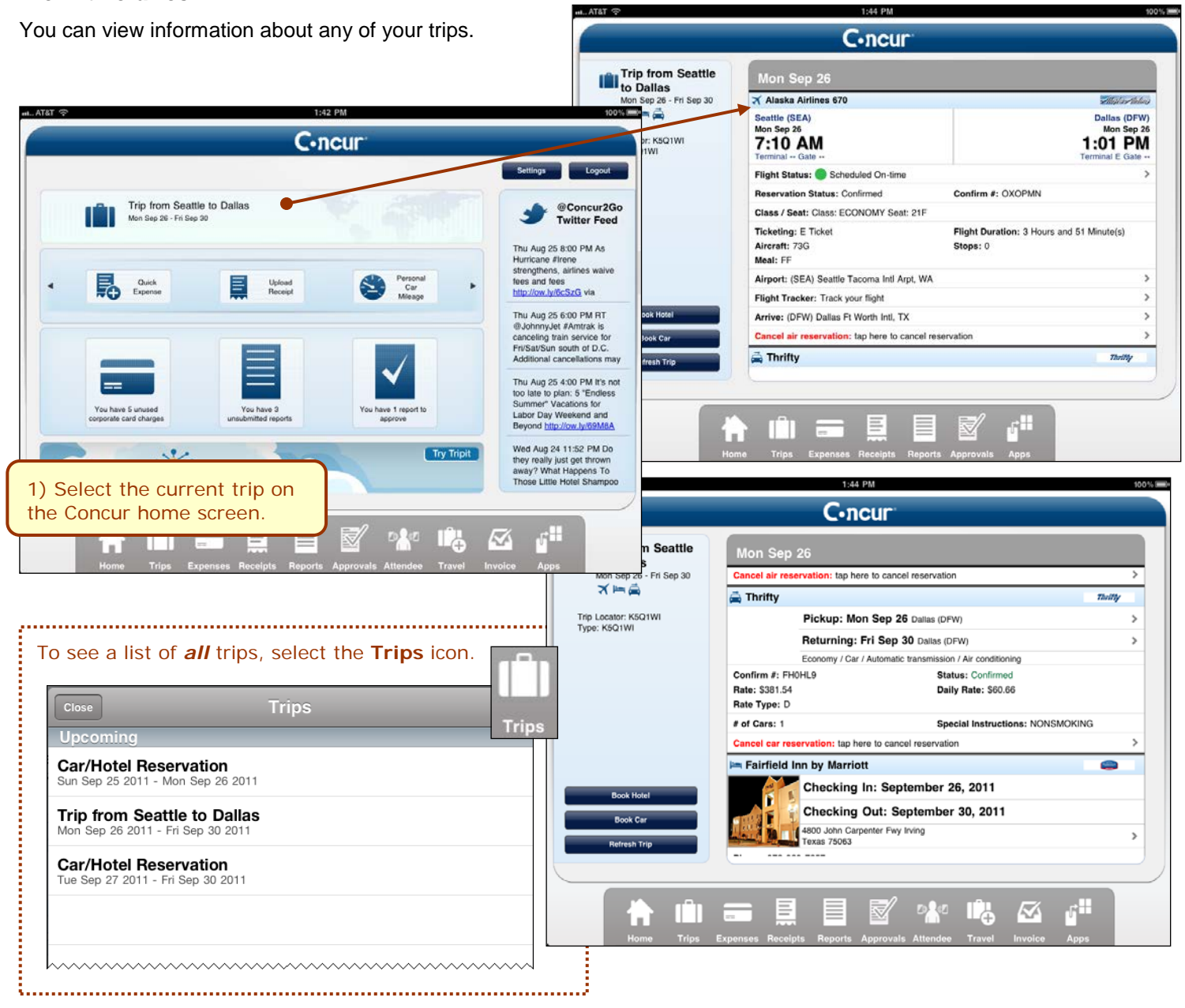

# **ADDITIONAL FLIGHT INFORMATION ON THE ITINERARY**

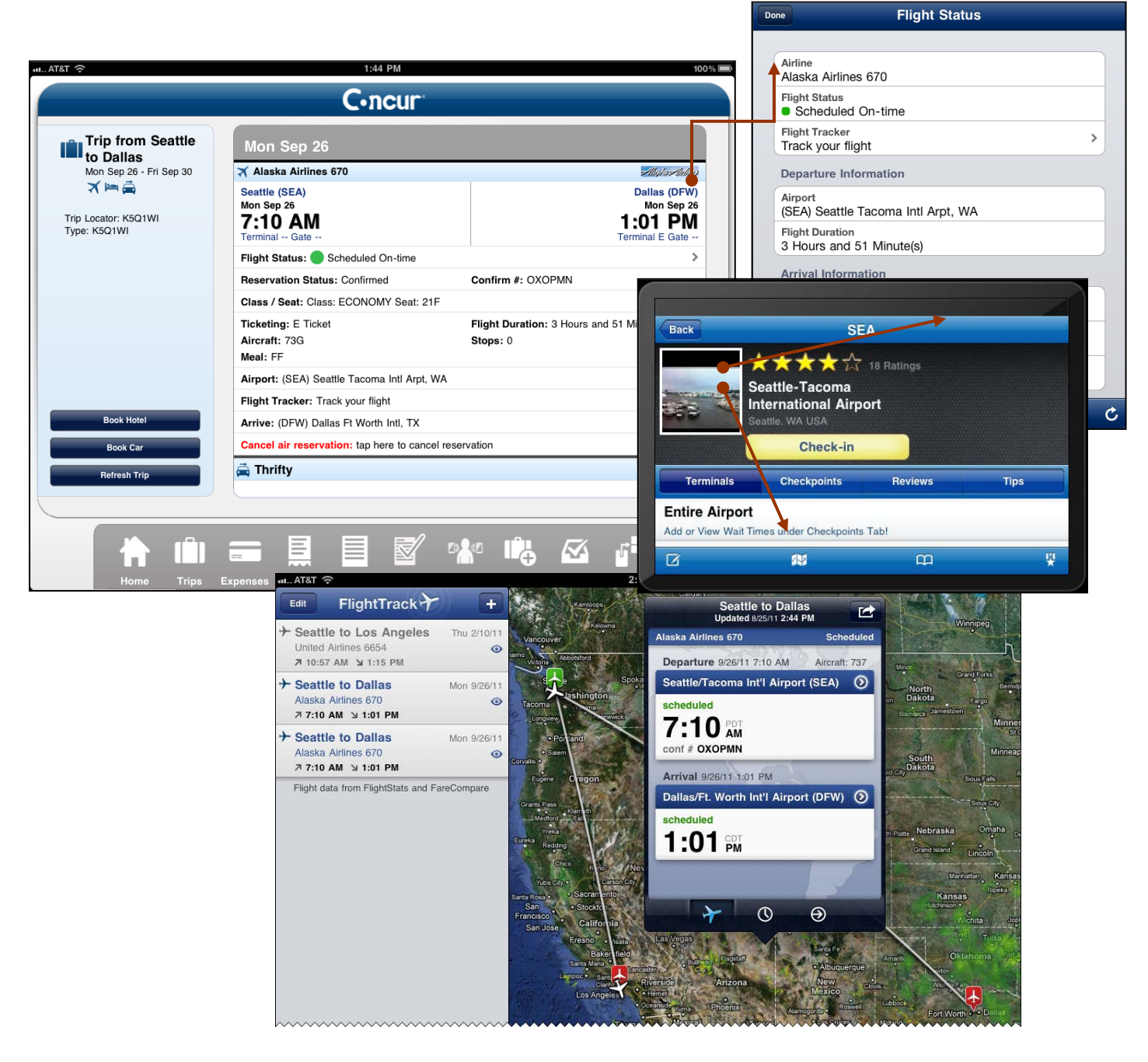

# <span id="page-6-0"></span>*Book a flight*

If your company's configuration allows you to book a flight on the mobile device, you can:

• Use the **Book Air** button on the home screen  $-$  or  $-$ 

Book Air

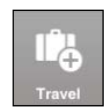

• Use the **Travel** icon on the menu (bottom of the screen) and then select **Air**

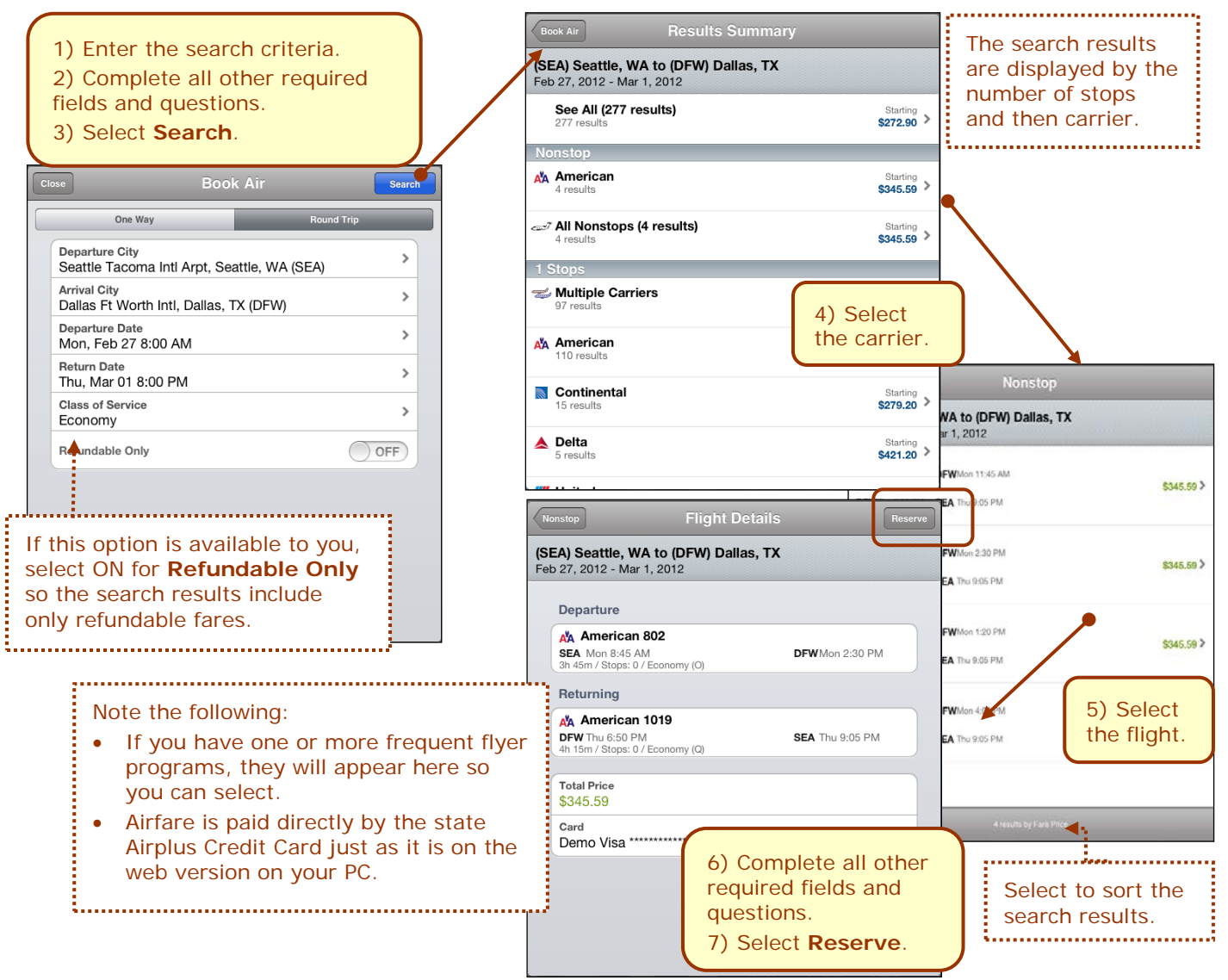

# <span id="page-7-0"></span>*Book a Rental Car*

To search for and book rental cars:

- Use the **Book Car** button on the home screen  $-$  or  $-$
- Use the **Travel** icon on the menu (bottom of the screen) and then select **Car**
	- $-$  or  $-$
- Use the **Book Car** button on an itinerary

**NOTE:** If you add a car from the itinerary, the airport and

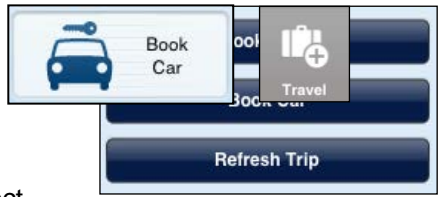

Car Details

**Hertz**

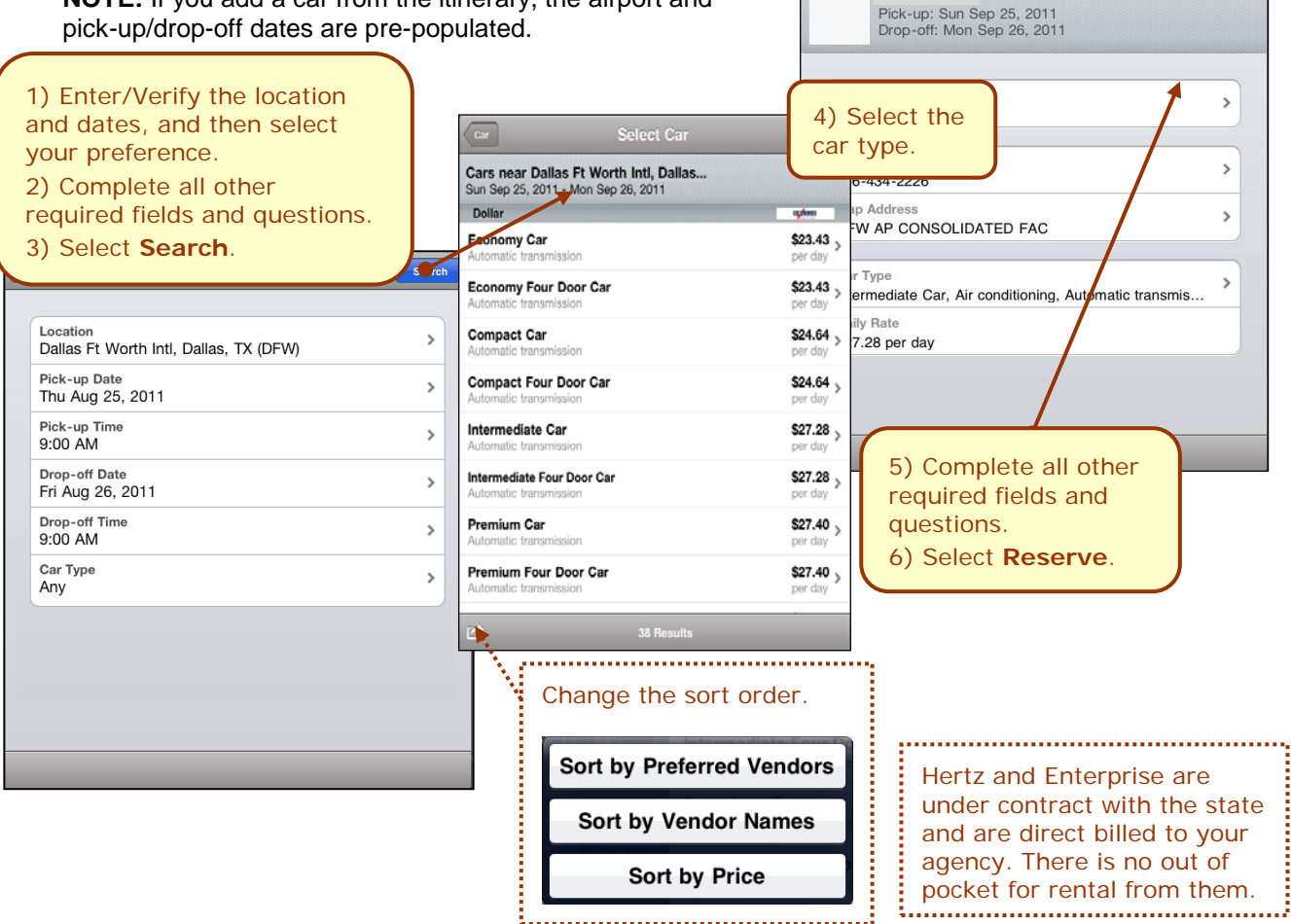

# <span id="page-8-0"></span>*Book a Hotel*

To search for and book hotel:

- Use the **Book Hotel** button on the home screen  $-$  or  $-$
- Use the **Travel** icon on the menu (bottom of the screen) and then select **Hotel**
	- $-$  or  $-$
- Use the **Book Hotel** button on an itinerary

**NOTE:** If you add a hotel from the itinerary, the check-in/check-out dates are pre-populated.

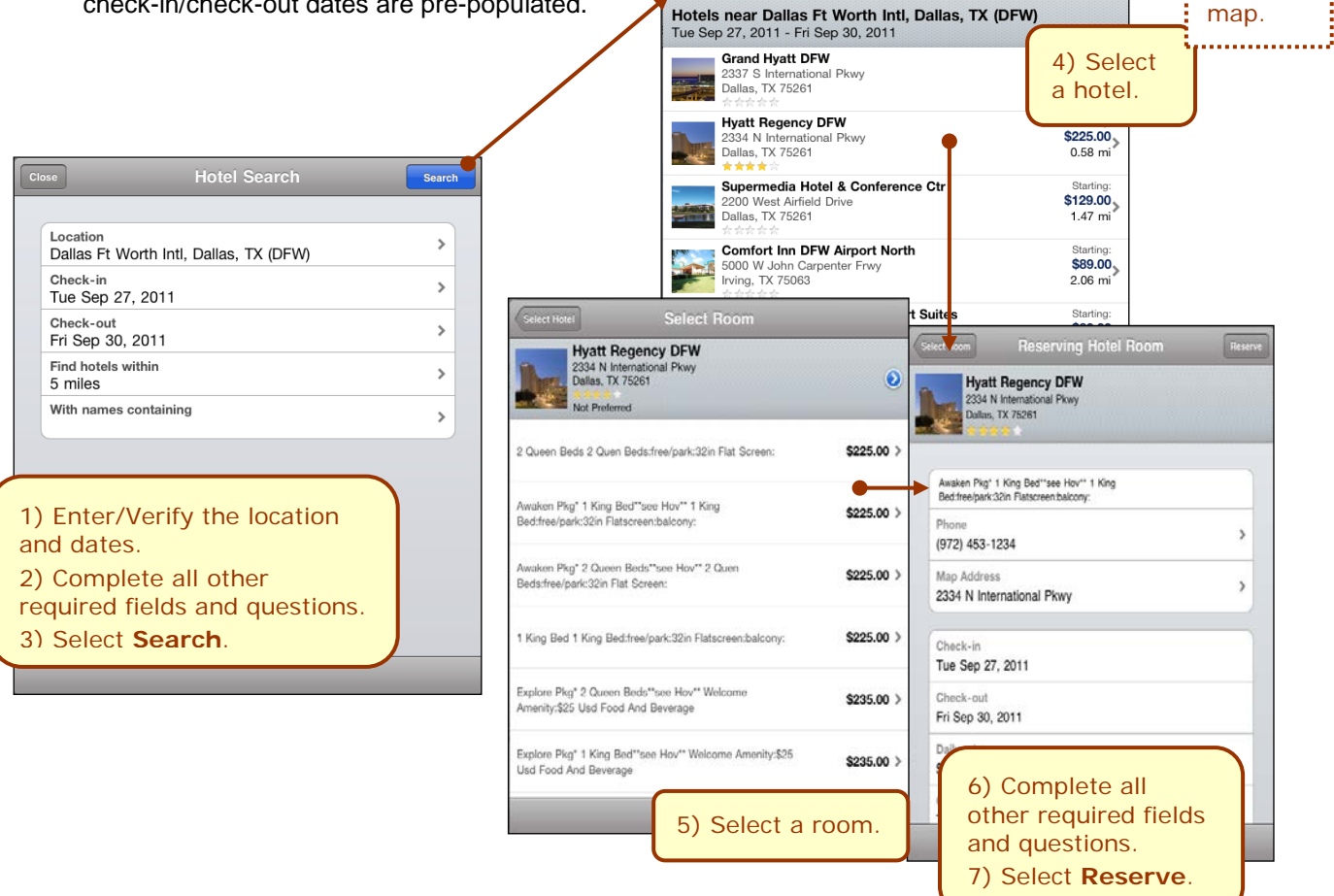

**Select Hotel** 

M<sub>ap</sub>

View the

. . . . . . . . . . . . . . . . . .

#### **ADDITIONAL INFORMATION ABOUT HOTELS**

Then, select **Add Car** or **Add Hotel**.

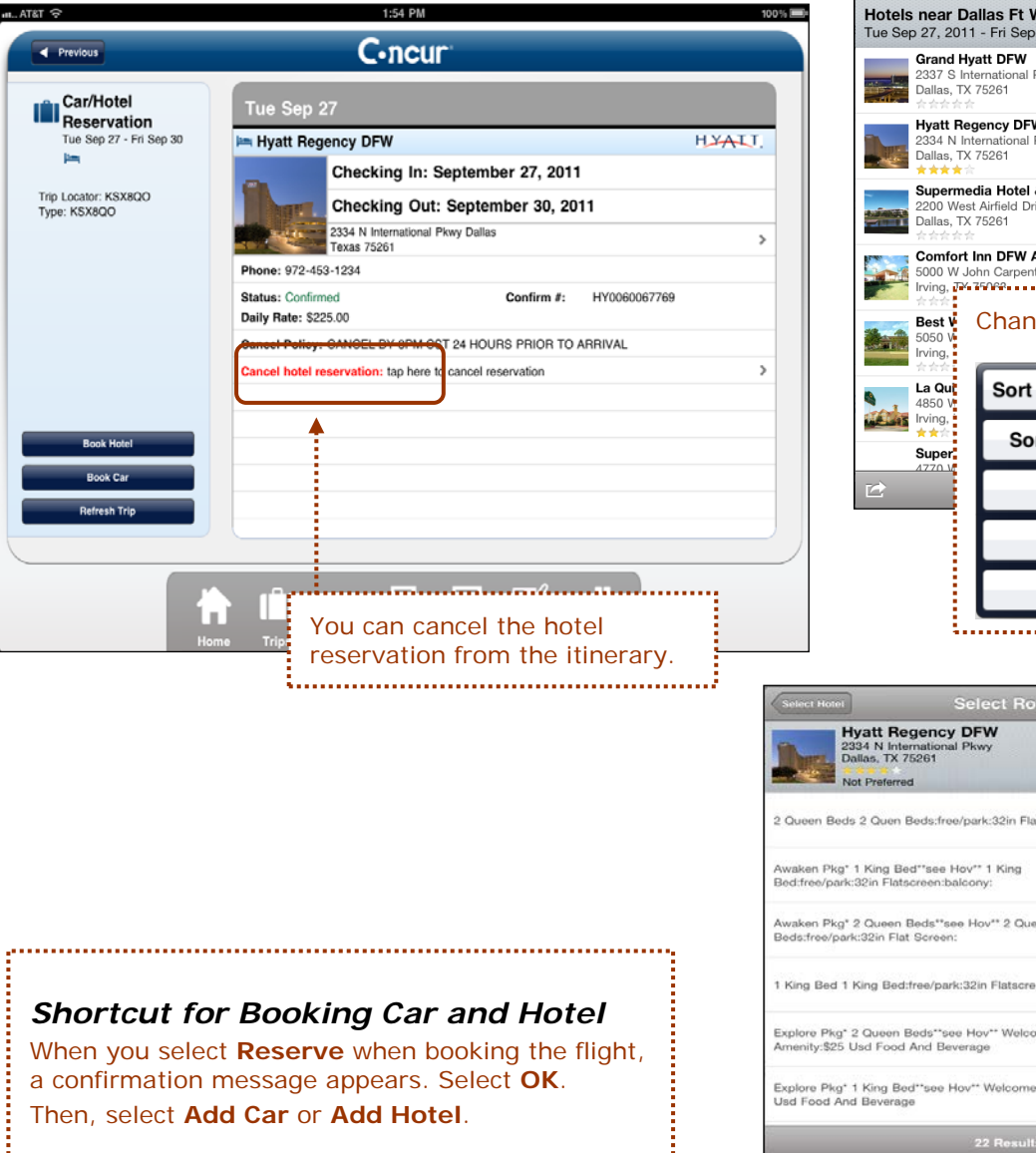

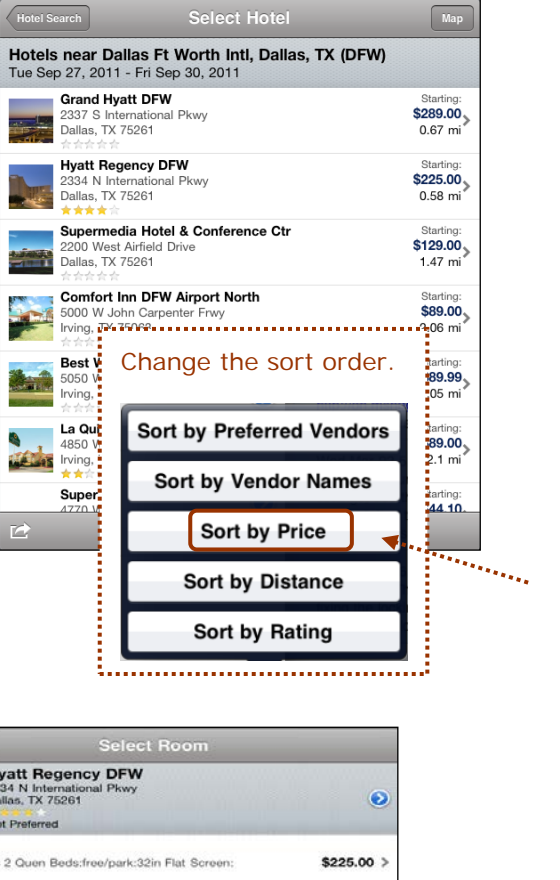

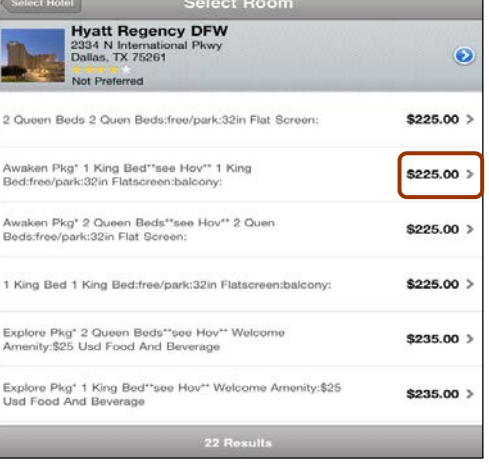

# <span id="page-10-0"></span>*Use Taxi Magic / MetrO / GateGuru*

You can:

• Use *Taxi Magic* – to search for a taxi and reserve a taxi.

**NOTE:** Since Taxi Magic is available only in the United States, the **Taxi Magic** option will appear on the **Travel Apps** menu for users with home addresses in the United States.

- Use *MetrO* to locate public transportation. MetrO is a free guide to public transport systems worldwide - with at least 400 cities included.
- Use **GateGuru** for information about airport amenities, food, shops, services, gates, ATMs, security, and more.

To access these options:

- Use the **Travel Apps** menu on the **Trips** screen - or -
- Use the **Apps** button on the home screen

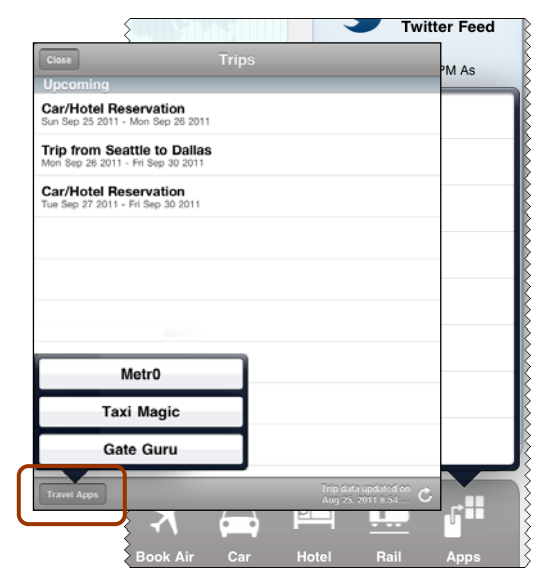

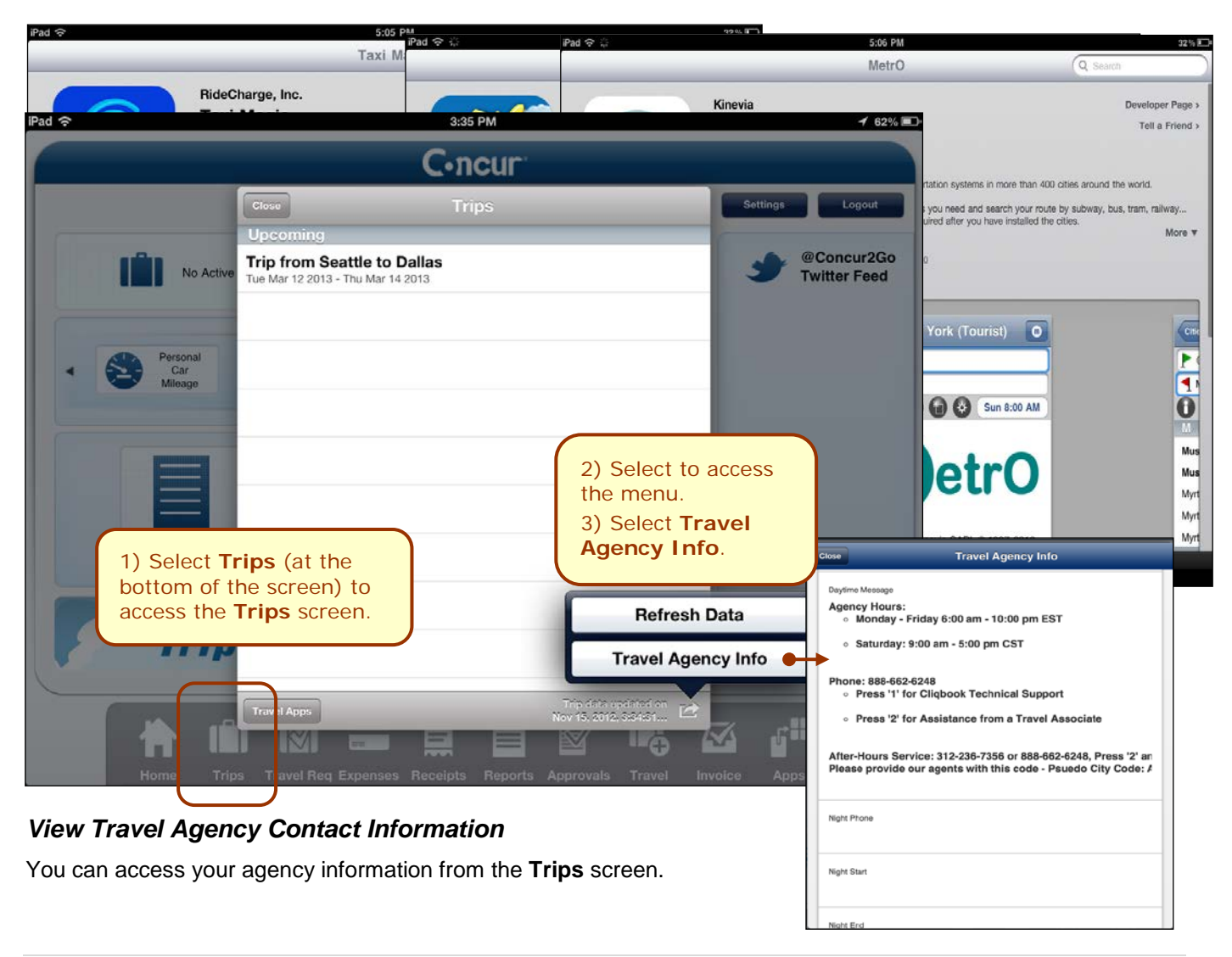

<span id="page-10-1"></span>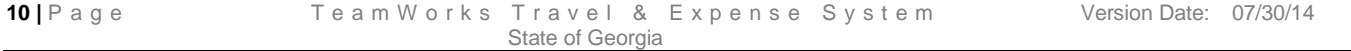

# <span id="page-11-0"></span>**Expenses and Expense Reports**

#### <span id="page-11-1"></span>*List of Expenses (Expenses screen)*

Use the **Expenses** icon to access the **Expenses** screen. On the **Expenses** screen, you can:

• Add, view, edit, and delete Quick Expenses (expenses created on your iPad).

> **NOTE:** Quick Expenses are designed to be quick and easy. For more intricate expenses (car mileage/ kilometers, attendees, and itemizations), create the expense from an open expense report.

• View and make minimal edits to card transactions, which

> appear with the  $\blacksquare$  icon. Note the following:

- 2:05 PM  $$ **Expenses** \$367.40 Airfare Amtrak Aug 25, 2011<br>Alaska Airlines - Seattle, WA , US  $=$ @Concur2Go Mon Sep **Twitter Feed Breakfast** \$15.25 hu Aug 25 8:00 PM As Aug 25, 2011 Hurricane #frene<br>strengthens, airlines waive<br>lees and fees<br>attaillem hieses of Starbucks - Redmond, Washington **Breakfast** \$18.21 Air v/6cSzG via  $\overline{ }$ Sep 26, 2011 Cafe Bistro - Seattle, Washington Aug 25 6:00 PM RT @JohnnyJet #Amtrak is<br>canceling train service for<br>Fri/Sat/Sun south of D.C. \$45.76 **Dinner** Sep 30, 2011<br>Cafe Monte - Dallas-Fort Worth Int Apt, TX, US  $\rightarrow$  $\overline{a}$ **Car Rental** \$500.67 Aug 25 4:00 PM It's not  $\rightarrow$ Sep 30, 201  $\equiv$ po late to plan: 5 "Endle<br>iummer" Vacations for Thrifty - Dallas-Fort Worth Int Apt, TX, US or Day Weekend and **Undefined** \$68.23  $\rightarrow$ Sep 30, 2011 급 Office Warehouse - Dallas-Fort Worth Int Apt, TX, US d Aug 24 11:52 PM Do ey really just get thrown<br>vay? What Happens To<br>iose Little Hotel Shampo **Room Rate** \$814.40 Trip  $\,$ Sep 30, 2011<br>Fairfield Inns - Dallas-Fort Worth Int Apt, TX, US  $\equiv$ Edit 险  $\mathbf{d}^{\mathrm{II}}$ m
- ♦ To make more extensive edits, edit the transaction once it is attached to an expense report.
- ♦ If you are allowed to delete card transactions in the web version of Concur, then you can delete them here, too.
- Attach expenses both mobile and card to a new or existing expense report.

**NOTE:** The **i** icon indicates that there is a receipt image attached.

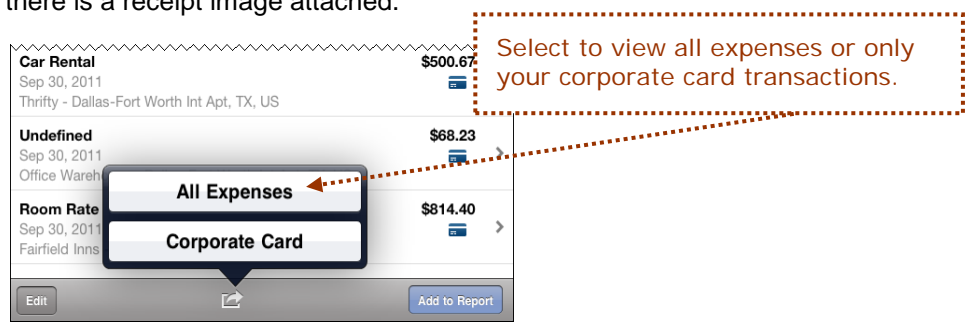

### <span id="page-12-0"></span>*List of Reports (Active Reports screen)*

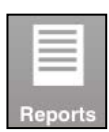

Use the **Reports** icon to access the **Active Reports** screen.

On the **Active Reports** screen, reports are grouped by: *Unsubmitted Reports*, *Submitted Reports*, and *Other Reports*.

On the **Active Reports** screen, you can:

- See the name, status, date, and amount of each report
- Delete a report
- Create a new report

Open a report to:

- View and edit the report summary (report header)
- View and attach receipt images
- Add simple as well as more intricate expenses (car mileage/ kilometers, attendees, and itemizations)
- View, edit, and delete expenses
- Submit your report

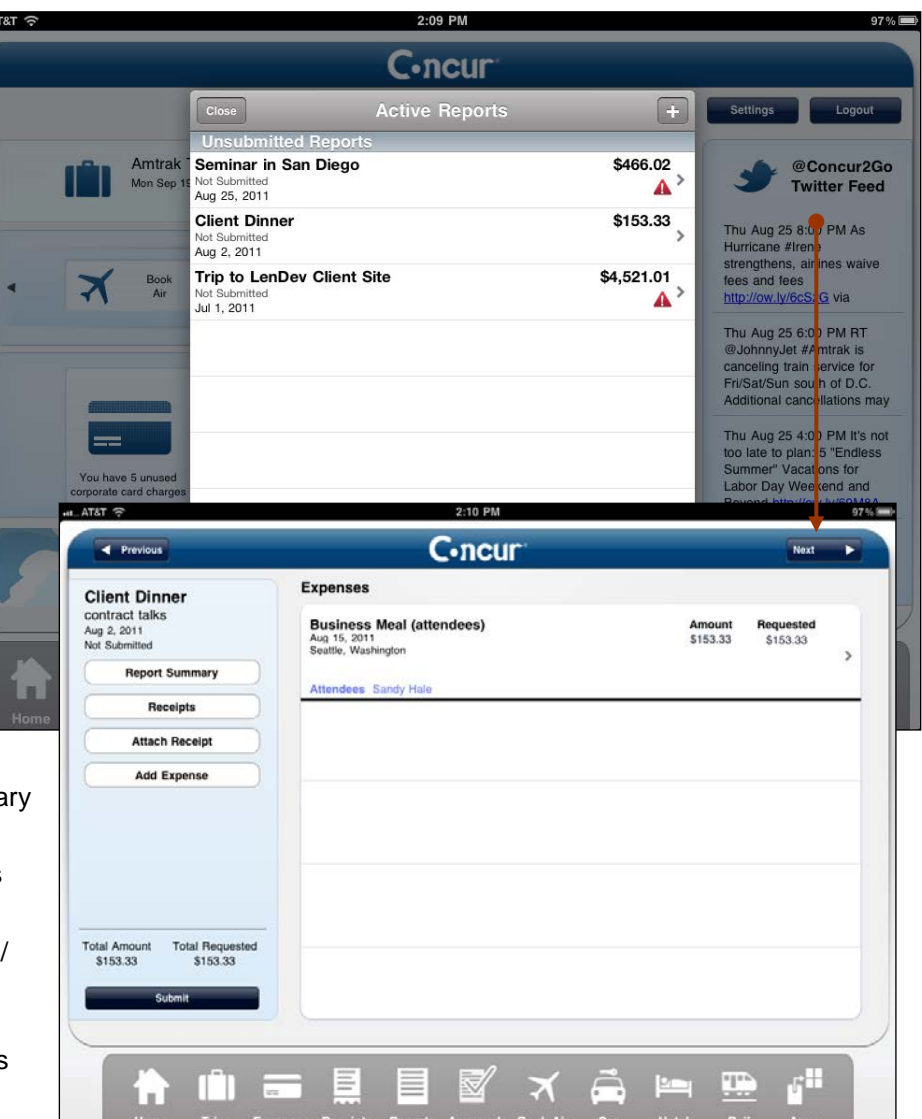

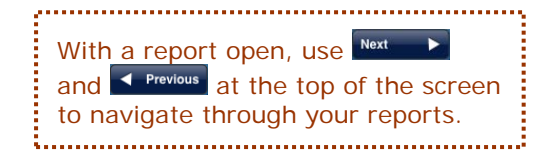

# <span id="page-13-0"></span>*Create a Quick Expense*

To add a Quick Expense:

- Use the  $\begin{bmatrix} + \end{bmatrix}$  on the top of the **Expenses** screen  $\begin{bmatrix} a_{11} & b_{12} & c_{13} & c_{14} & c_{15} & c_{16} & c_{17} & c_{18} & c_{19} & c_{19} & c_{19} & c_{19} & c_{19} & c_{10} & c_{10} & c_{10} & c_{10} & c_{11} & c_{10} & c_{11} & c_{10} & c_{11} & c_{10} & c_{11} & c_{10} & c_{11}$ - or -
- Use the **Quick Expense** button on the home screen

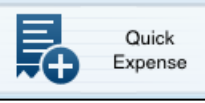

To add a more intricate expense (car mileage, attendees, itemizations) - add the expense to

an open expense report.

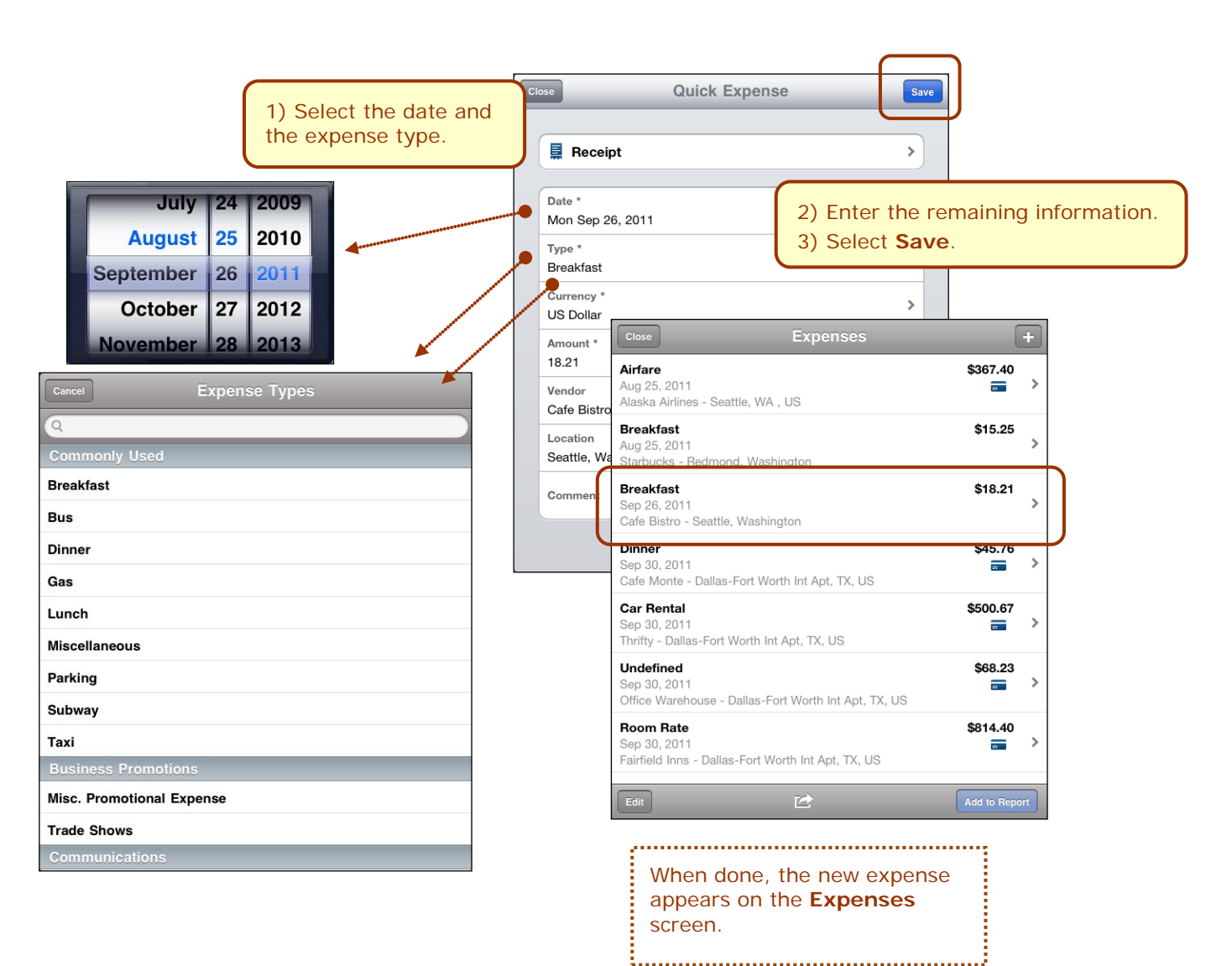

NOTE: Meals (actual cost) is shown here. However, you will use Travel Allowances (Meals Per Diem) which cannot be done on a smartphone or tablet such as iPad.i............. 

<span id="page-14-0"></span>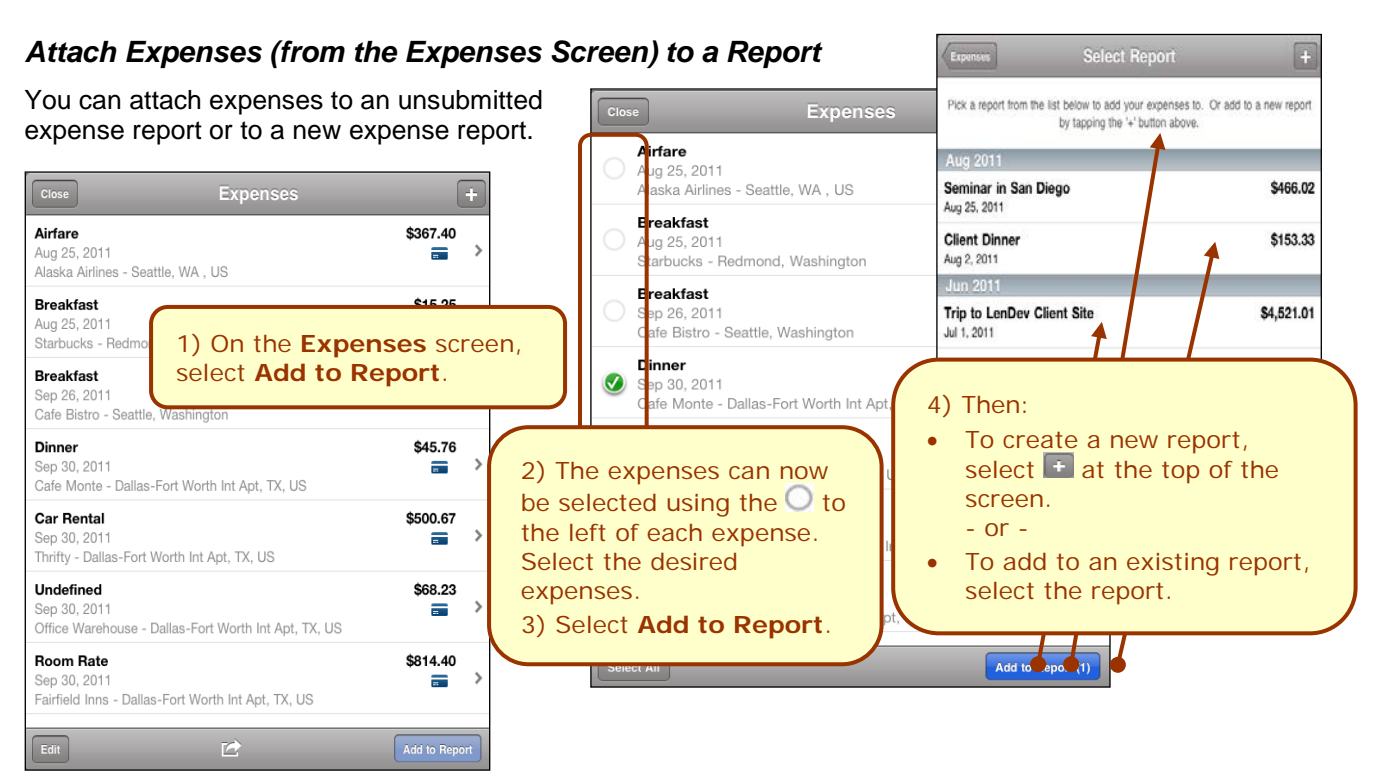

# <span id="page-14-1"></span>*Delete an Expense from the Expenses Screen*

You can delete Quick Expenses from the **Expenses** screen.

**NOTE:** If you are allowed to delete card transactions in the web version of Concur, then you can delete them here, too.

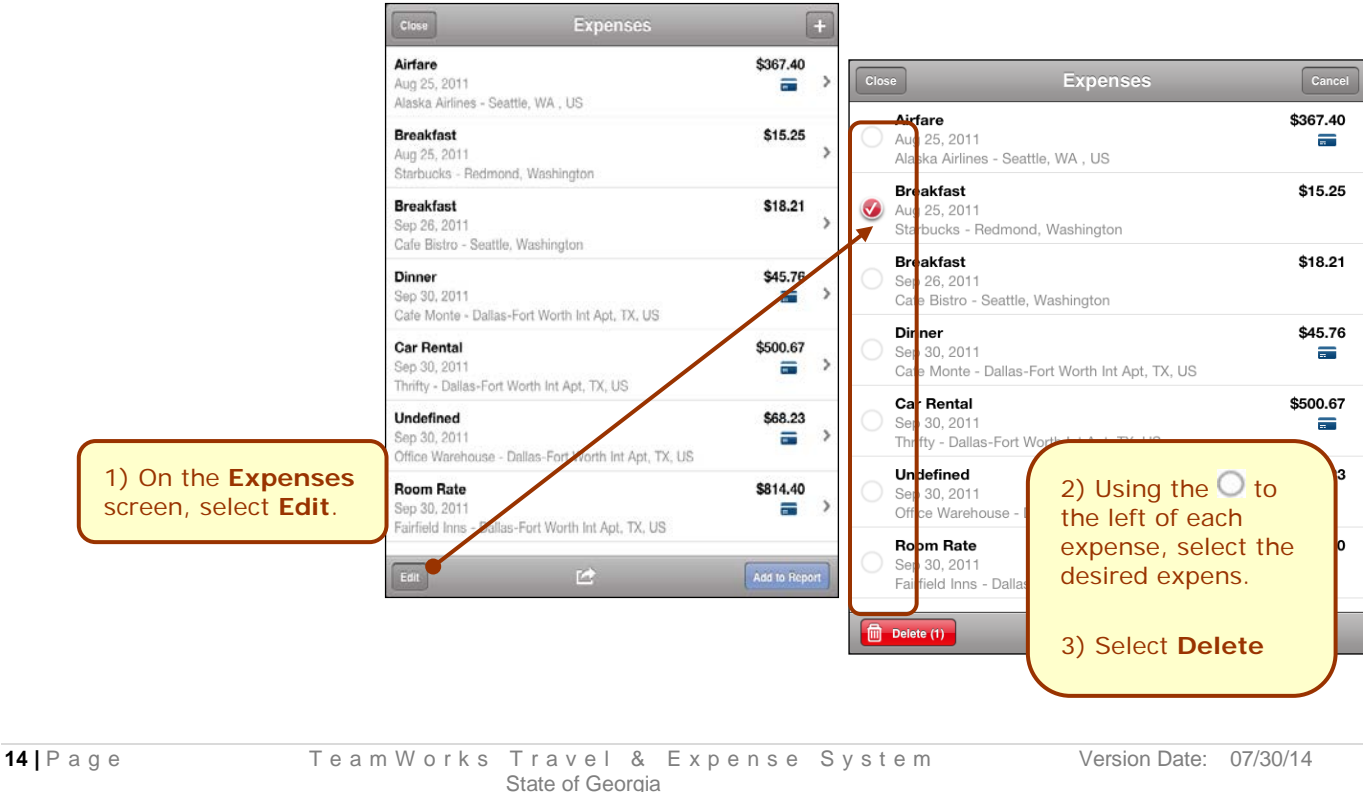

# <span id="page-15-0"></span>*Add a Personal Car Mileage Expense*

To add a personal car mileage expense:

• Use the **Personal Car Mileage** button on the home screen - or -

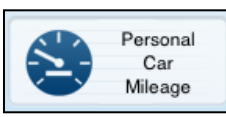

• Use **Add New Expense** on an open report

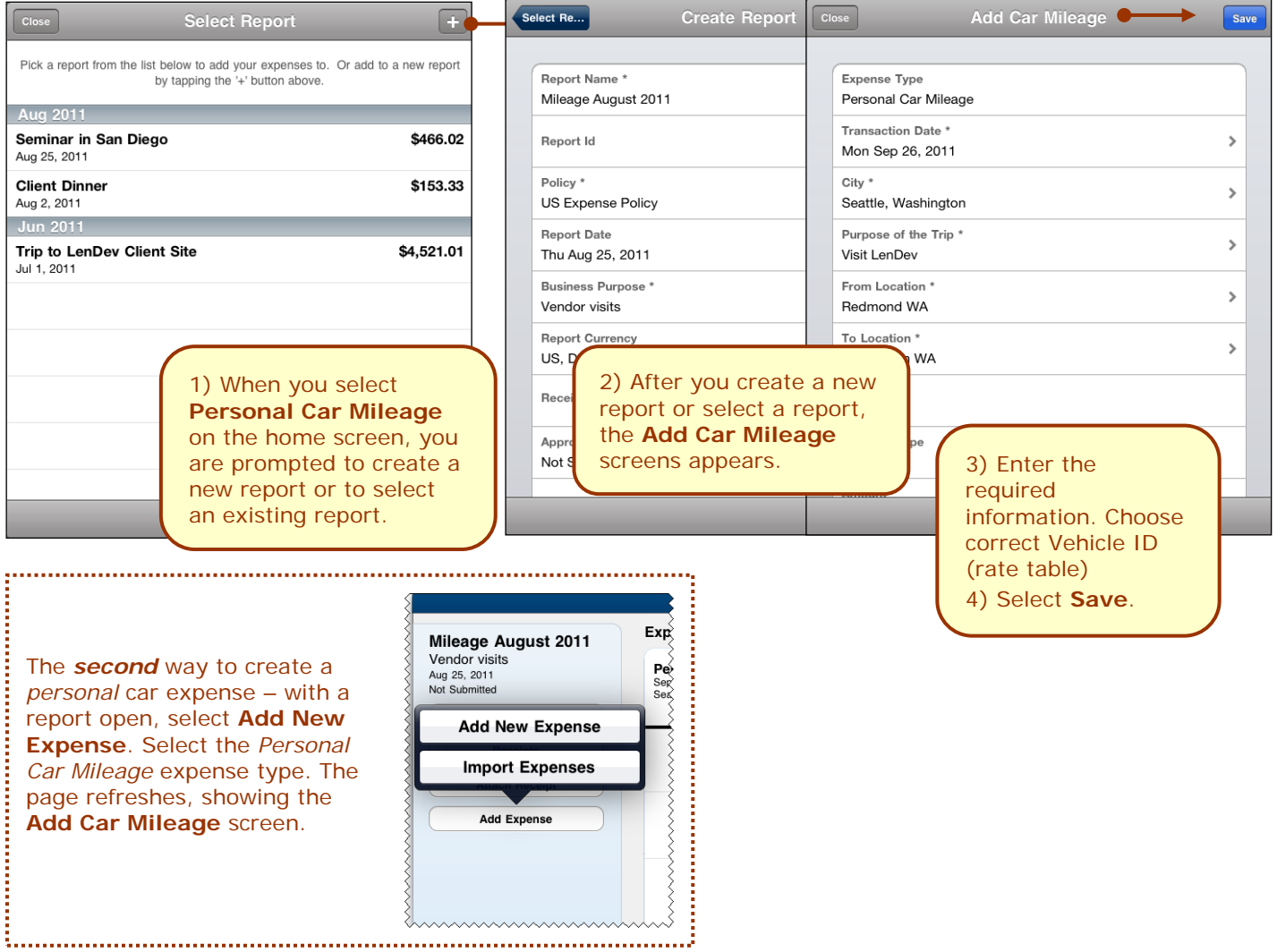

# <span id="page-16-0"></span>*Itemize an Expense on an Expense Report*

You can itemize an expense if the expense is attached to an expense report.

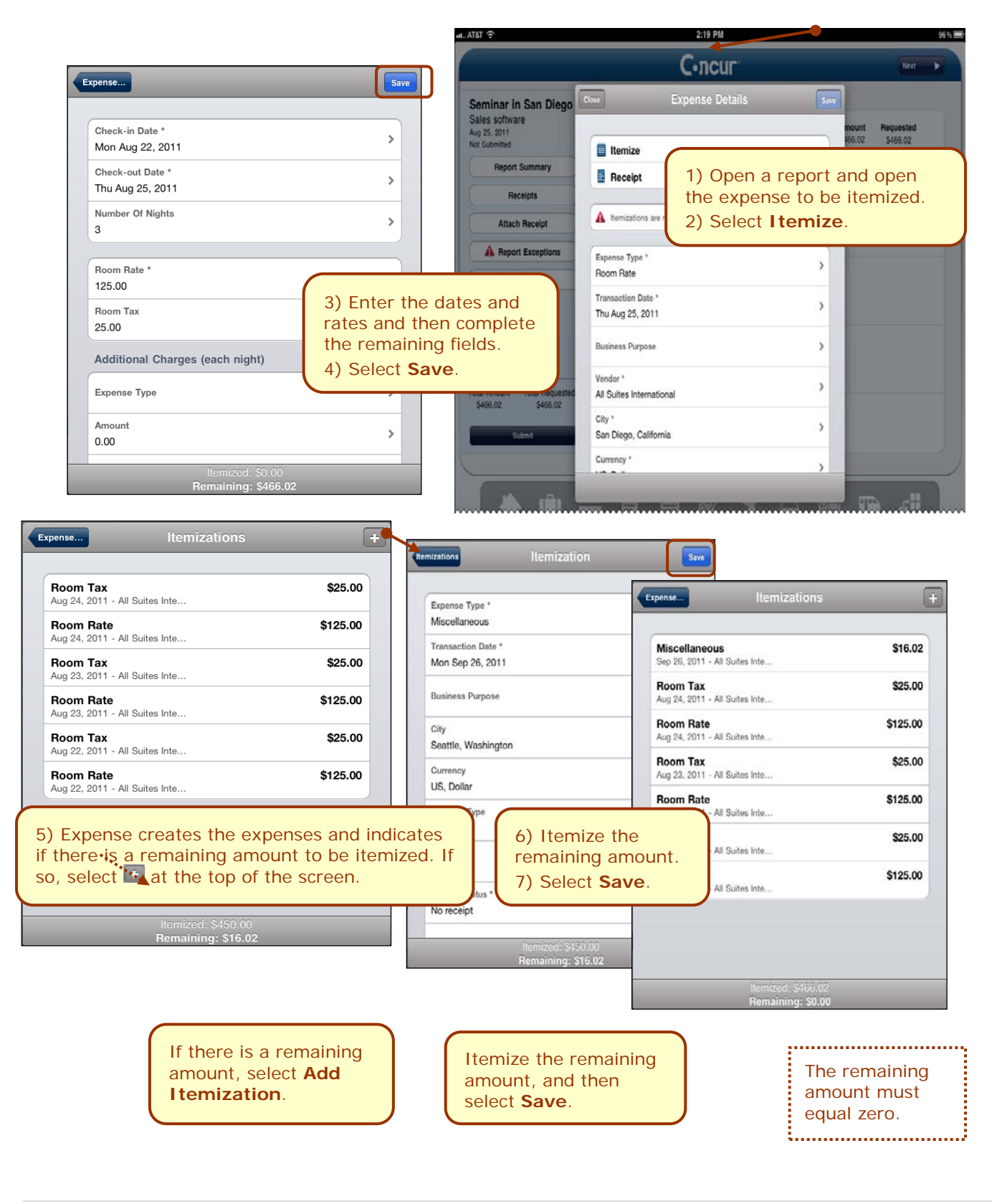

# <span id="page-17-0"></span>*Add Attendees to an Expense on an Expense Report*

You can add attendees to the expense if the expense is attached to an expense report. (Just like with the web version of Concur, only certain expense types require attendees.)

You can:

- Select from the iPhone contacts list
- Enter attendee information manually 1) Open the report and open the expense. • Search and select from your Favorite Attendees list; search 2) Select **Attendees**.for and select an attendee group; search and select from your  ${\mathsf C}{\mathsf \cdot}$ ncur company's attendee list; search ient Dinner and select from an external source ount<br>53.33 Requeste<br>5153.33 (like Salesforce) **E** Itemize Report Summary **Attendees** Receipts **Receipt Attach Receip** Expense Type \*<br>Business Meal (attendees)  $\overline{ }$ **Add Expens Transaction Date**  $\overline{ }$ Mon Aug 15, 2011 Business Purpose  $\,$ dinner after meeting 3) Select  $\pm$  at the Enter Vendor Name  $\rightarrow$ top of the screen. City<sup>1</sup>  $\overline{ }$ **Attendees** Seattle, Washington Curr  $\,$ US, Dollar  $153.33$ **Sandy Hale**  $\mathbf{g}^{\mathrm{H}}$ This Employer **Select from Contact** If the expense already has attendees, they are **Add Attendee Manually** all listed here. **Search for Attendee** 4) Select the desired method. (Each method is described on the following pages.) Also, refer to *Additional Attendee Features* on the following pages.

### **ADD ATTENDEE - CONTACTS**

You can select from your phone's contact list if the attendee happens to be in your contact list.

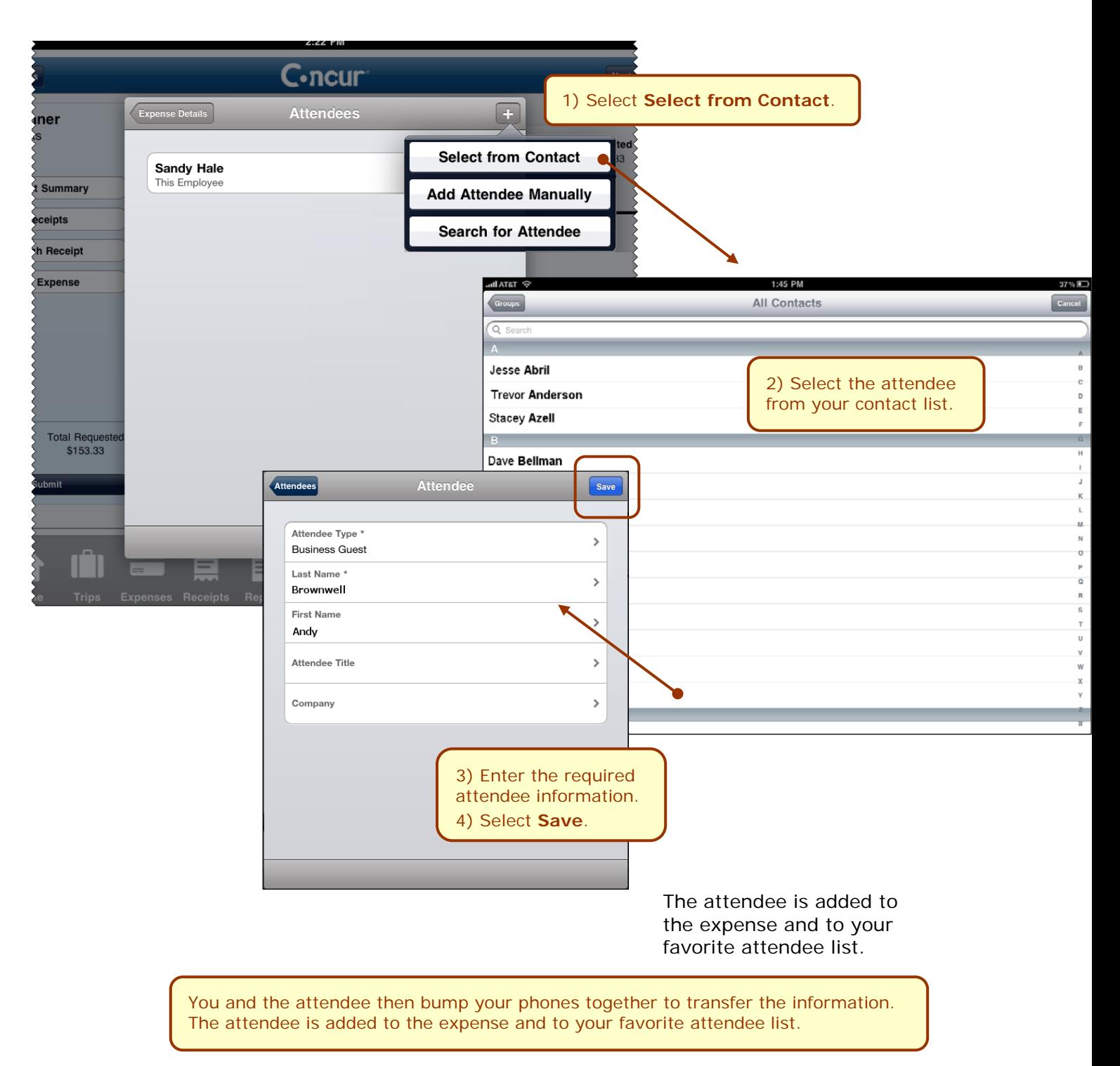

# **ADD ATTENDEE - MANUALLY**

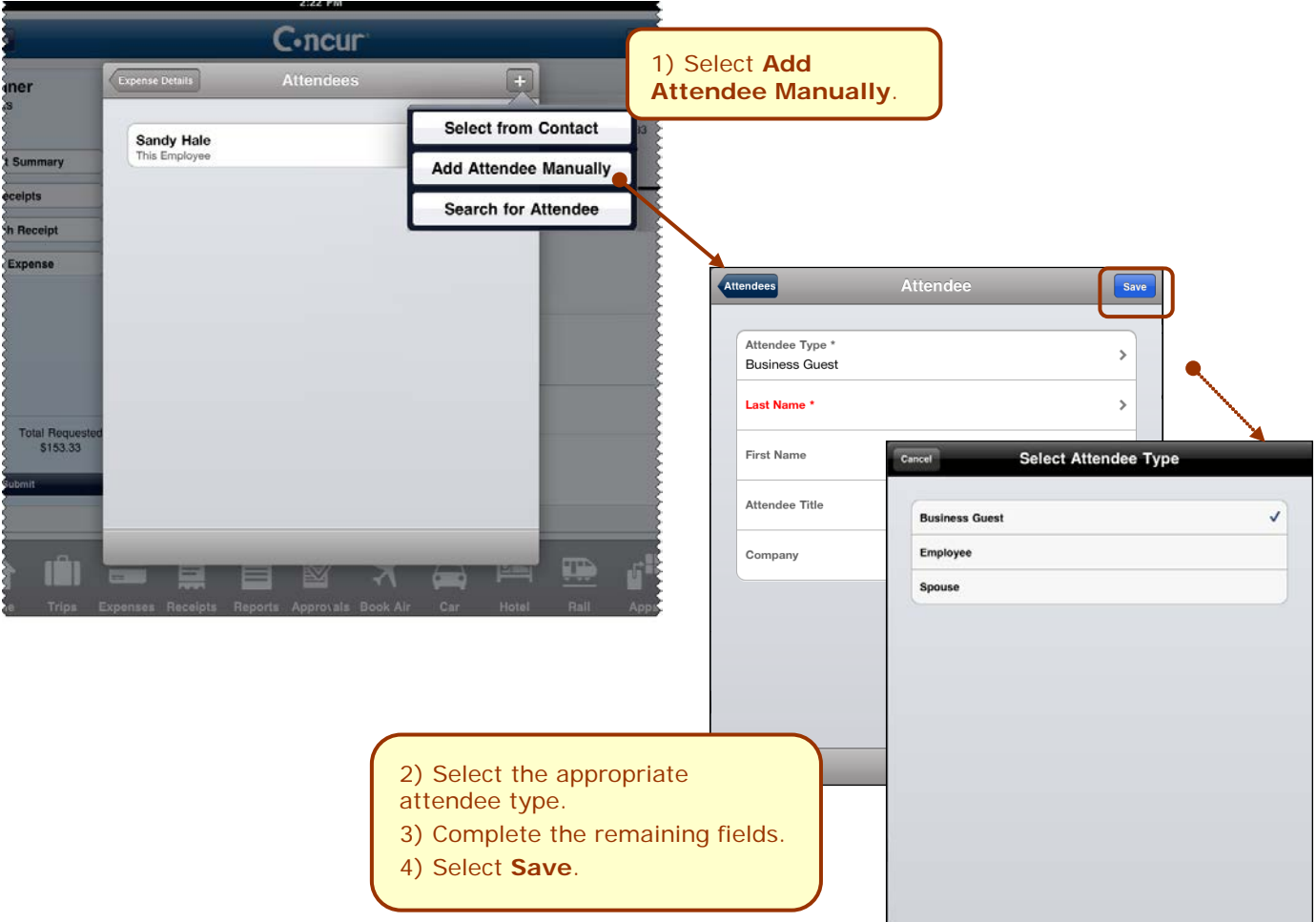

You can add an attendee by manually entering the appropriate information.

### **ADD ATTENDEE - SEARCH**

You can search for:

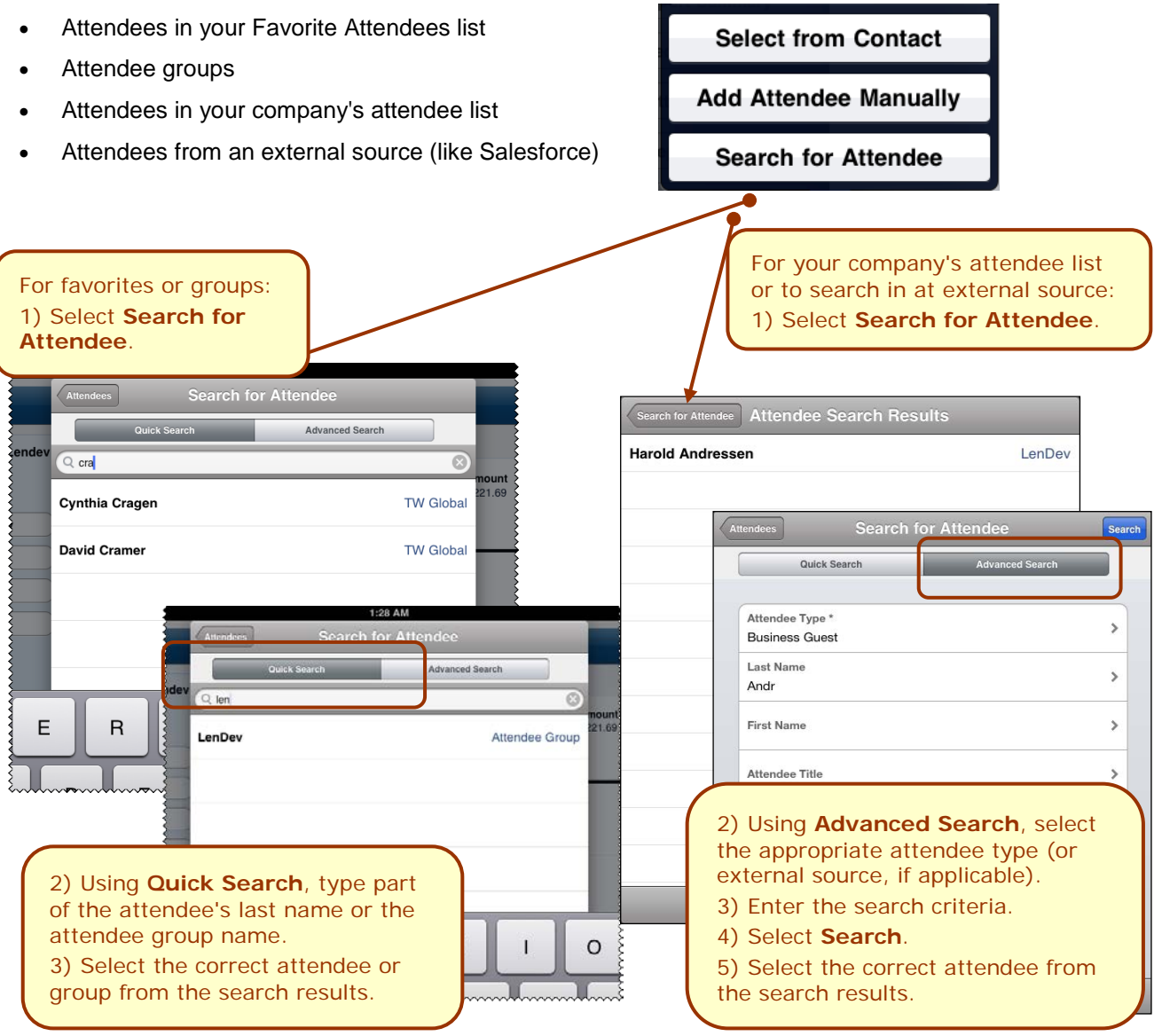

#### <span id="page-21-0"></span>*Additional Attendee Features*

If your company is using these attendee-related features in the web version of Concur, then they are also available in the mobile app:

- You may or may not be able to view the attendee amounts the portion of an expense that is allotted to each attendee.
- You may or may not be able to edit attendee amounts the portion of the expense that is allotted to each attendee.
- You may or may not be able to enter a "count" of unnamed attendees. For example, assume you gave a holiday gift basket to a doctor's office that has 10 employees. Instead of listing all employees by name, you can enter the count of 10.
- You may or may not be able to enter "No Shows" which more accurately divides the expense amount among the actual participants. (Your field name may be something other than **No Shows**.)
- You may or may not be able to add a new attendee until you have searched through your favorites.
- When you add a new attendee, the system may check for duplicates.

#### <span id="page-21-1"></span>*Remove an Attendee from an Expense*

To remove an attendee from an expense, swipe the attendee name; the **Delete** button appears.

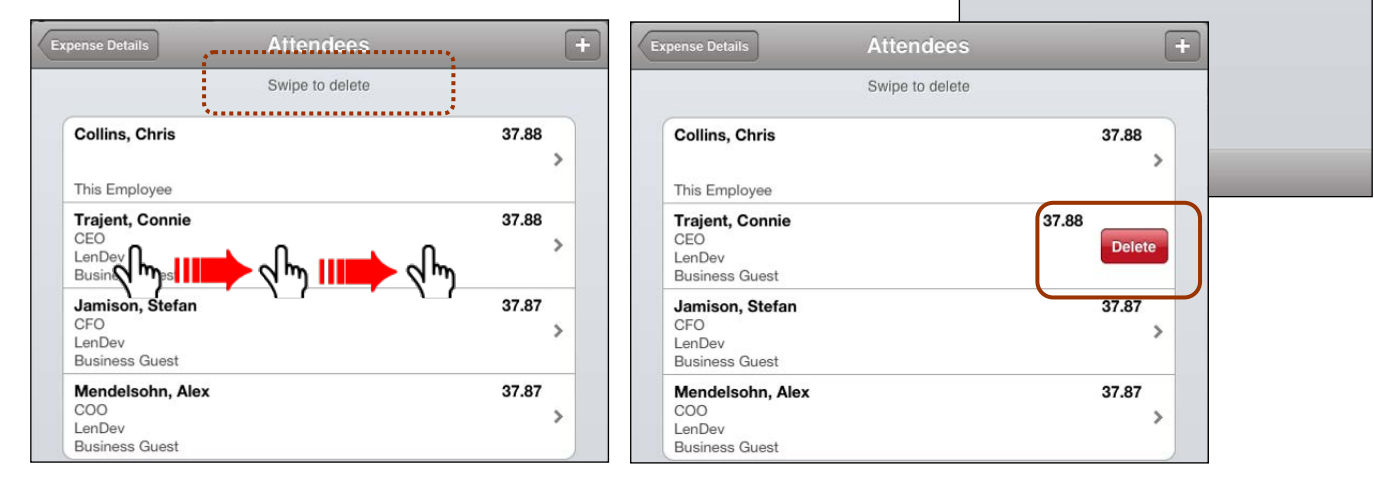

Attendee

**Attendees** 

 $\mathcal{P}$ 

 $\,$ 

 $0.00,$ 

 $300.00$ 

G

Attendee Amount

**TEATAN** Attendee Count

**Kingstone** 

**Terry Brown** This Employer

 $\mathbf{1}$ 

<span id="page-22-1"></span><span id="page-22-0"></span>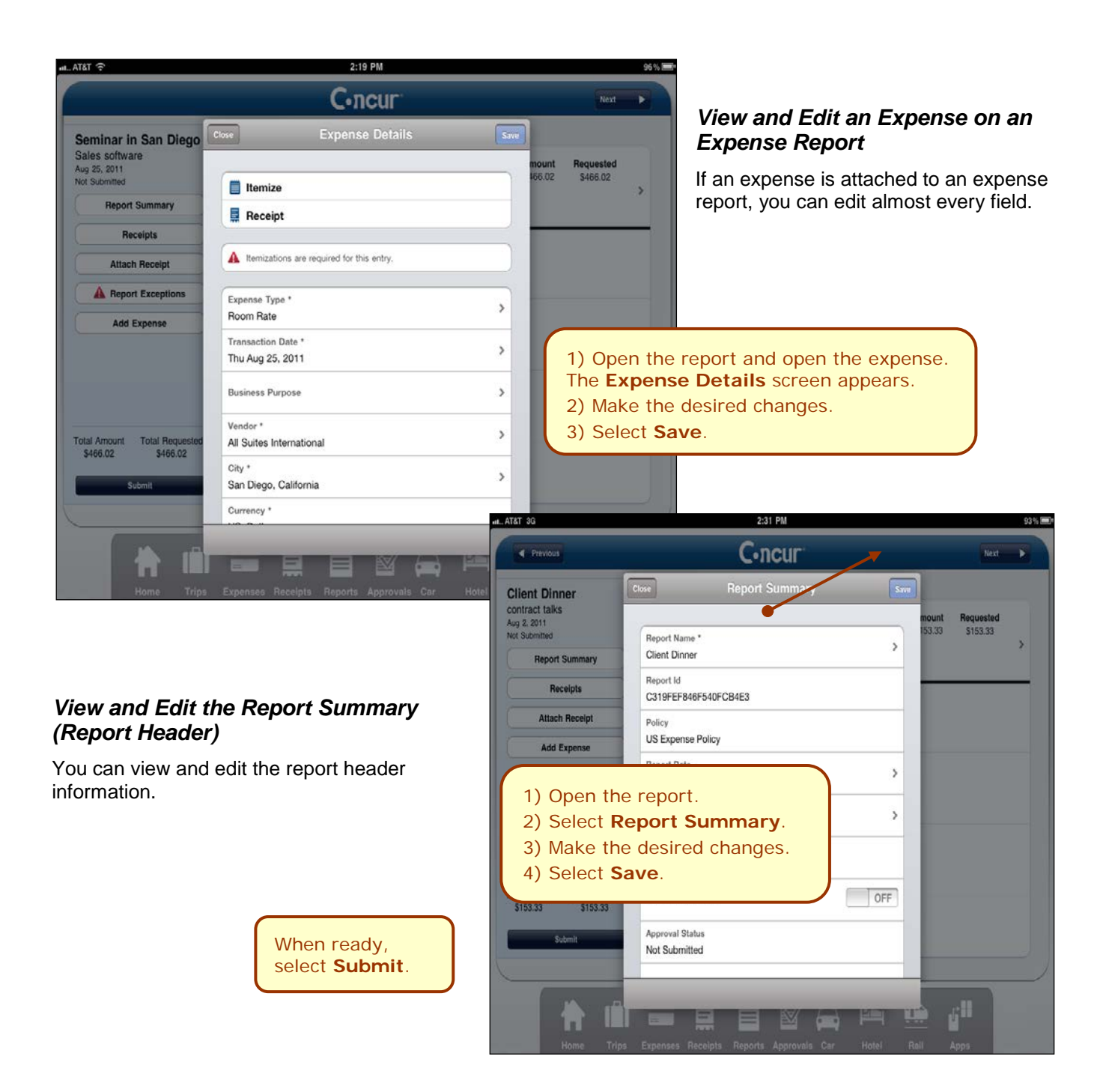

# <span id="page-23-0"></span>*Remove an Expense from an Expense Report*

To remove an expense from an expense report, swipe the expense; the **Delete** button appears.

**NOTE:** If you delete a Quick Expense or an expense created from a card transaction, it is not really deleted; it is

<span id="page-23-1"></span>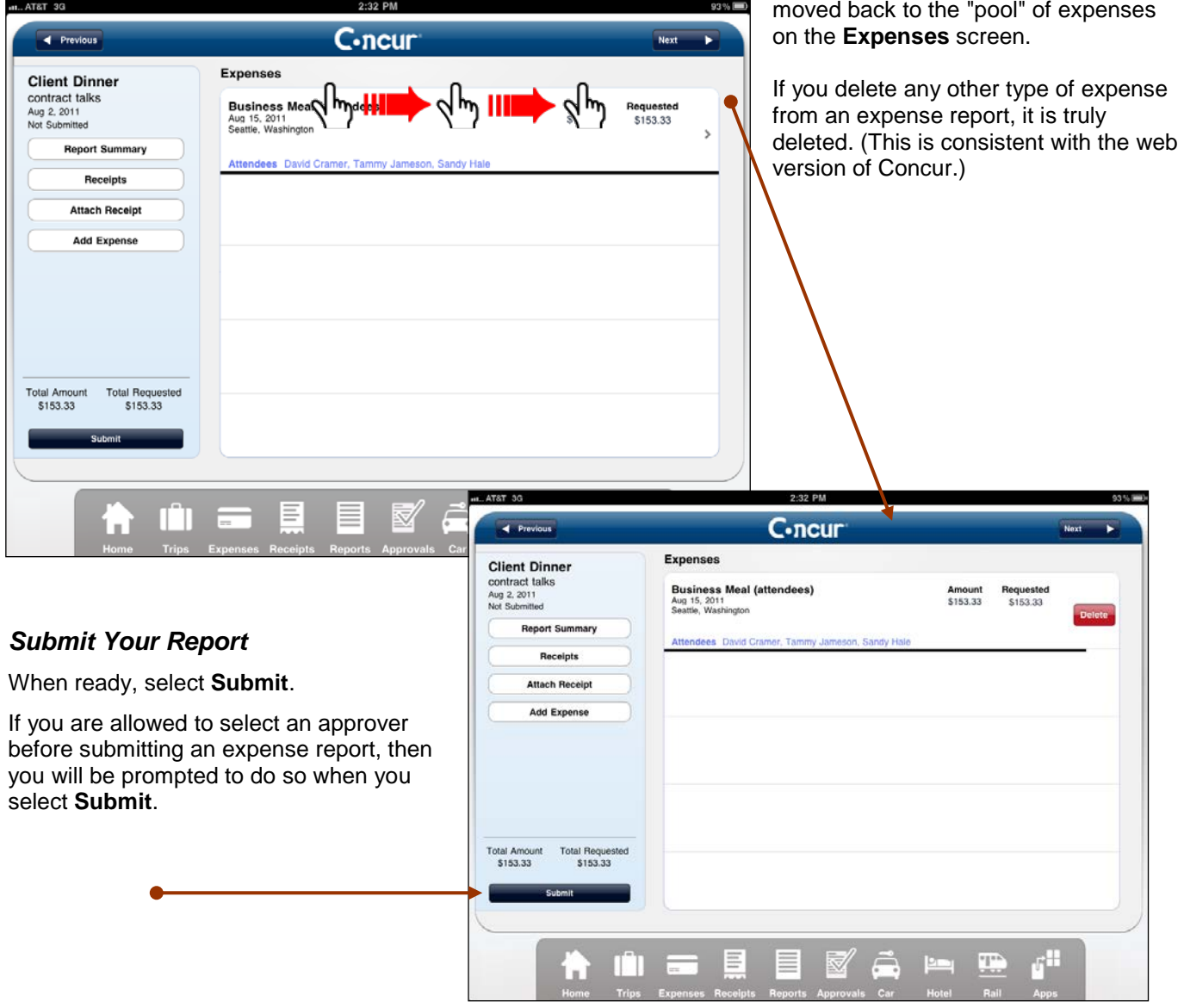

# <span id="page-24-0"></span>*Create an Expense Report from the Active Reports Screen*

You can create a new expense report from the **Active Reports** screen (the expense report list).

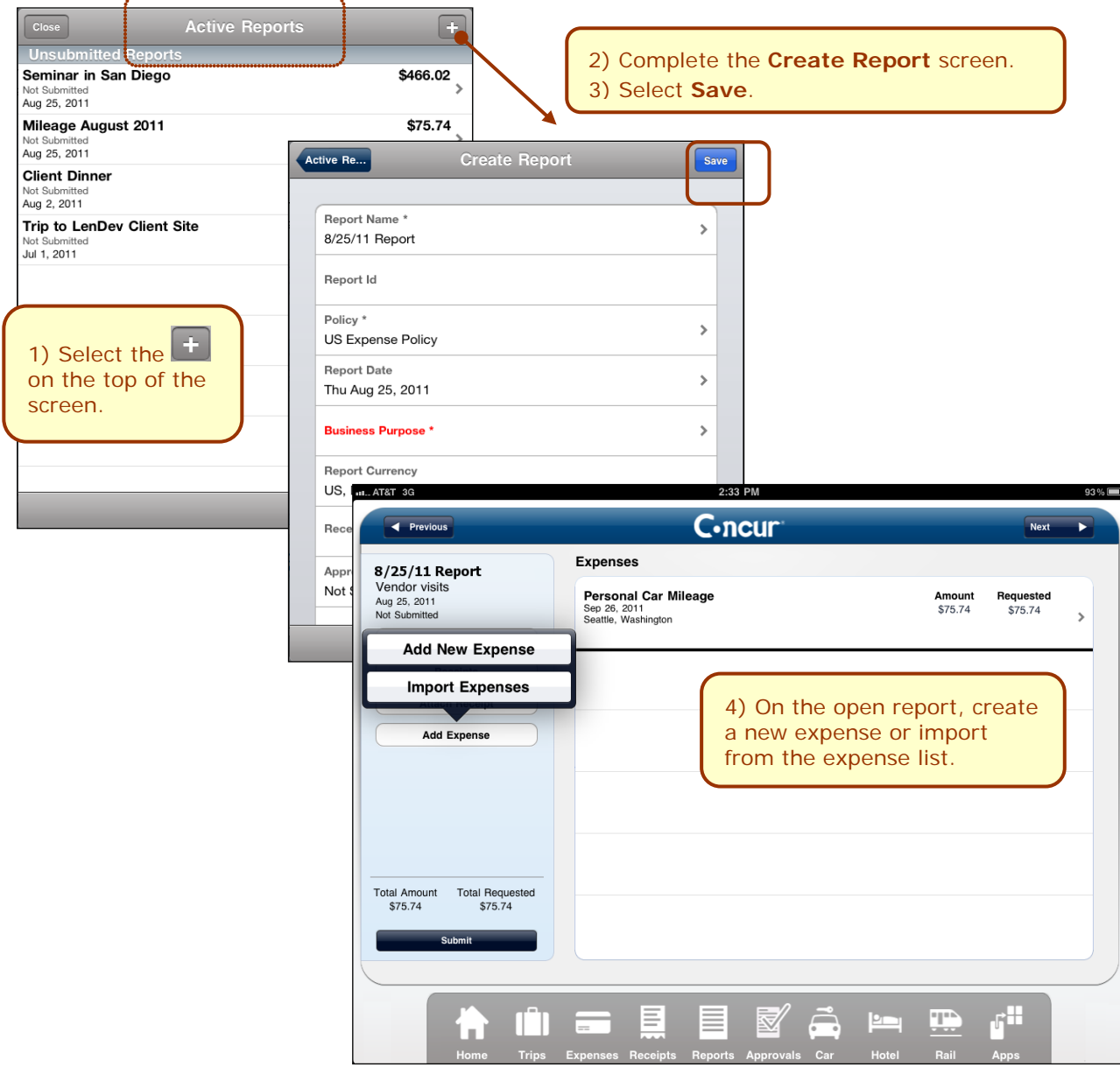

#### <span id="page-25-0"></span>*Delete an Expense Report from the Active Reports Screen*

You can delete *unsubmitted* expense reports from the **Active Reports** list by swiping the report.

**NOTE:** If you delete a report that contains Quick Expenses or expenses created from card transactions, the Quick Expenses and card transaction expenses are not really deleted; they move back to the "pool" of expenses on the **Expenses** screen. (Any receipts associated with Quick Expenses or card transaction expenses remain as well.) Any other type of expense is truly deleted. (This is consistent with the web version of Concur.)

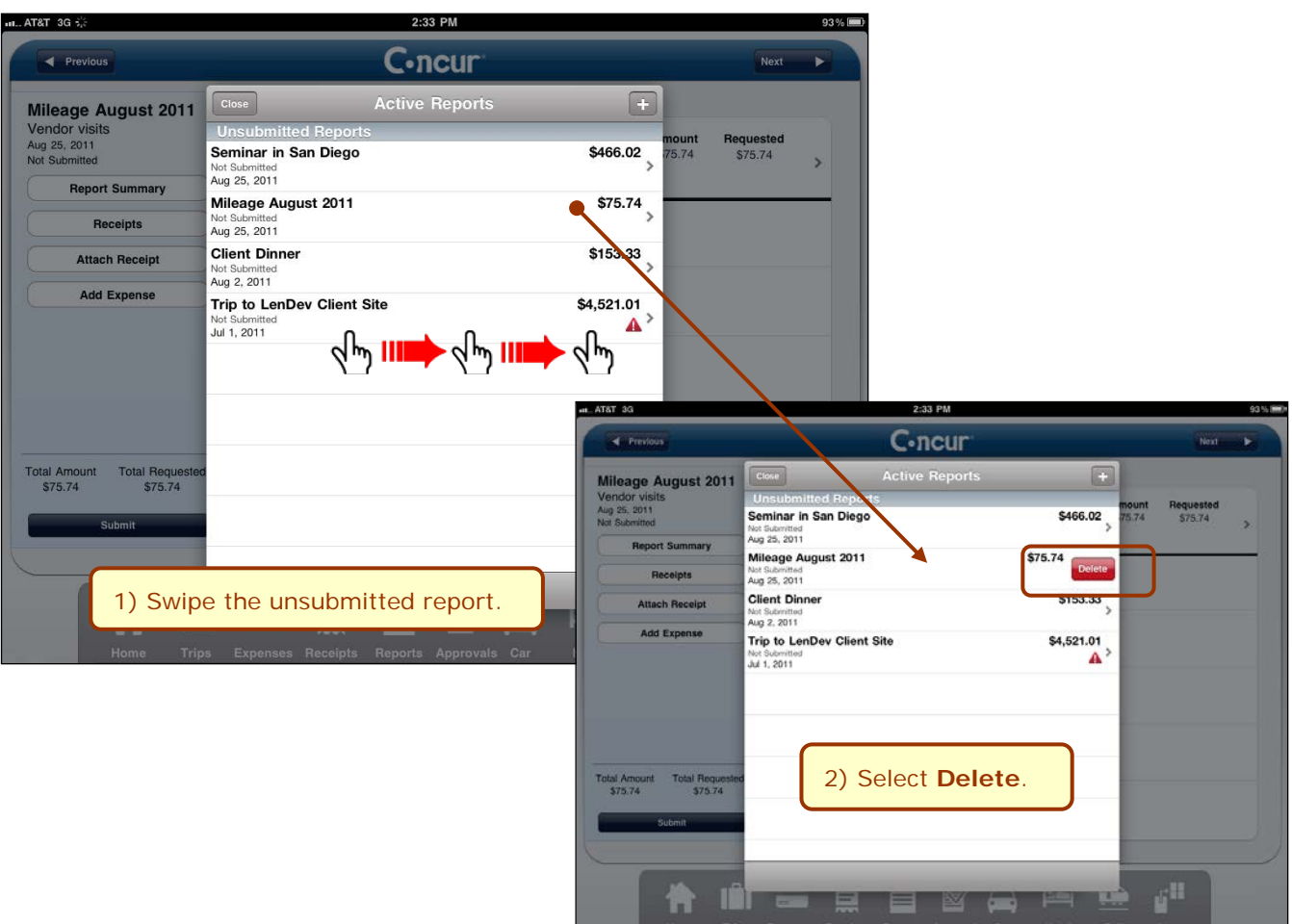

#### <span id="page-26-0"></span>*Work with Receipts*

You can attach receipts to a report or to an individual expense.

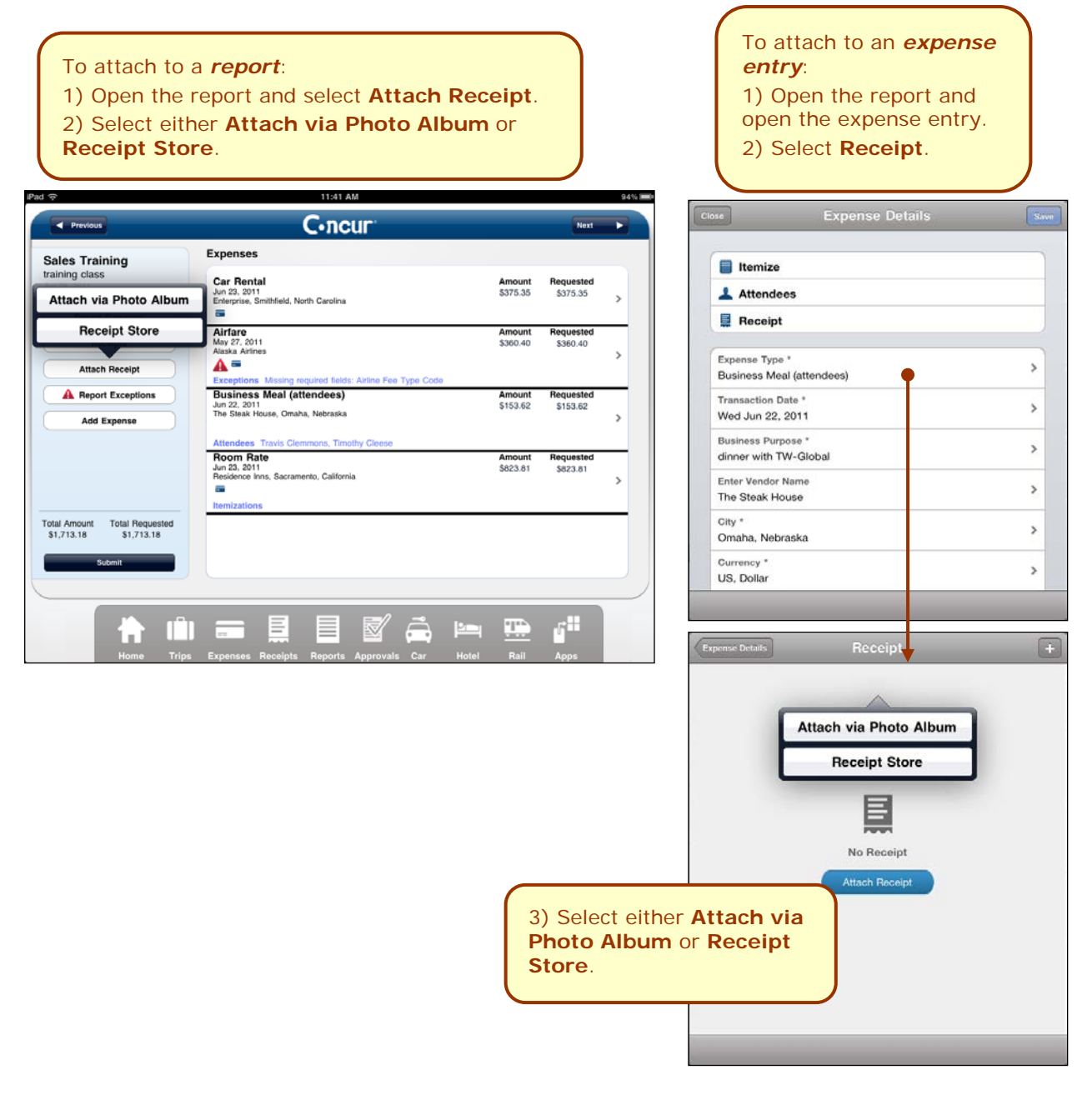

<span id="page-27-1"></span><span id="page-27-0"></span>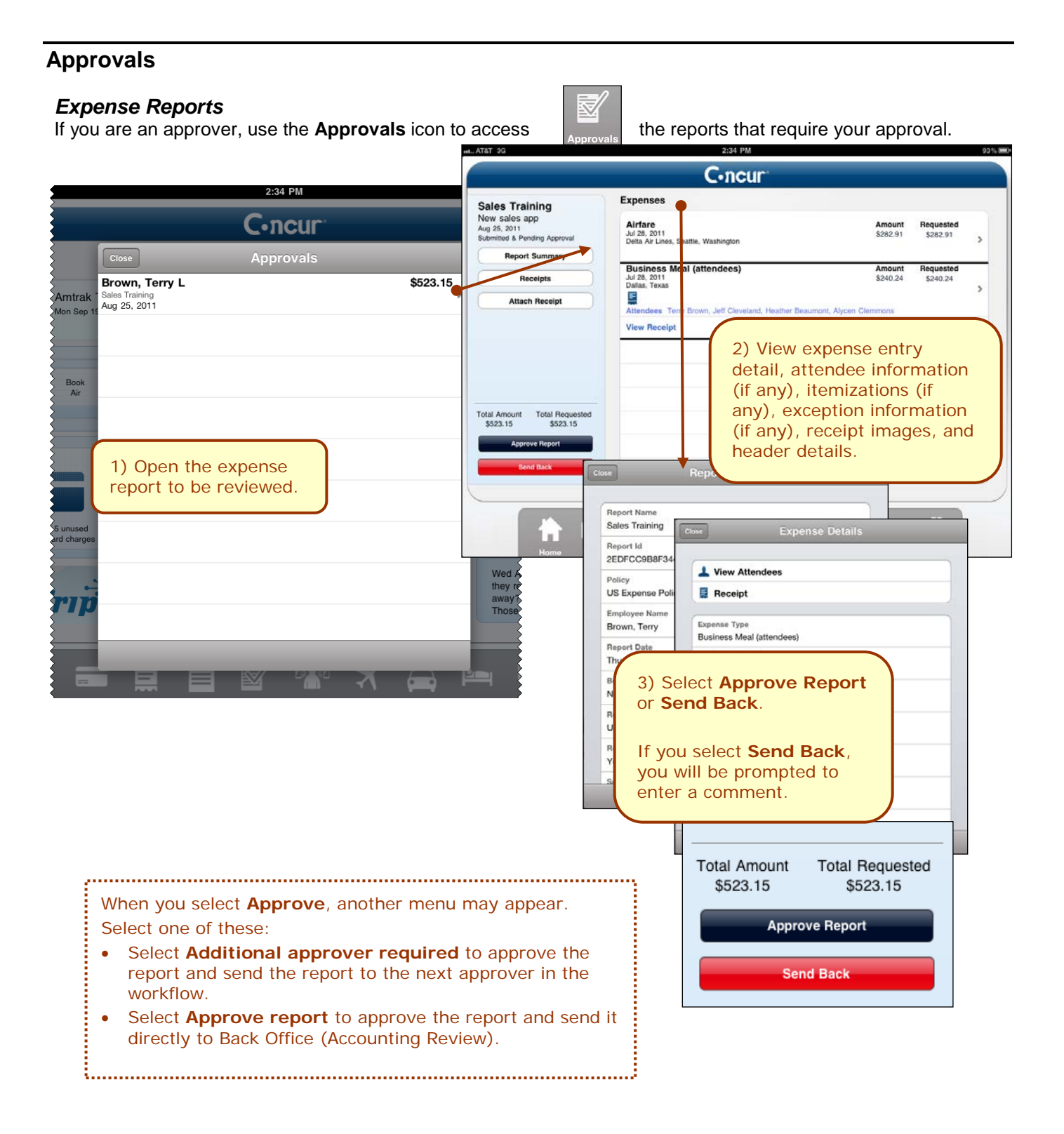

### <span id="page-28-0"></span>*Request*

If you are a Request approver, use the **Travel**  Ń **Req** icon to access the travel requests that require your approval. Back **Travel Requests** 1) Open the travel request to be reviewed. Davis, Pat \$1,385.00 2) Review the summary (header) Thu Jun 7<br>Trip to Sacramento information, the segment detail, and the expected expenses information. Request Id 339W **Travel Requests** Back Request Name \$1,385.00 Davis, Pat **Trip to Sacramento** Thu Jun 7<br>Trip to Sacramento **Travel Requests** Back Air Ticket \$800.00  $\bullet$ Summary  $\blacksquare$ Segments Allocations  $\mathbf{\hat{}}$ Air Ticket \$800.00 Outbound Tue Jun 26 From  $\sum_{\text{True-lun } 26}^{\bullet}$ Seattle Tacoma Intl Arpt, Washington \$160.00 Tue Jun 26 Back **Travel Requests** \$150.00 **Business Meal (attendees)** Hotel Reservation \$275.00 Wed Jun 27 Thu Jun 28 Allocations  $\overline{\phantom{0}}$ **Expected Expenses** Expense Type \$150.00 **Business Meal (attendees) Business Meal (attendees)** Wed Jun 27 **Transaction Date** Wed Jun 27, 2012 **Send Back** Approve Description dinner with LenDev 3) Select **Approve** or **Send Back**. **Transaction Amount** \$150.00 If you select **Send Back**, you will be Currency prompted to enter a comment.US, Dollar

# <span id="page-29-0"></span>**Miscellaneous**

# <span id="page-29-1"></span>*Save Login ID and Auto Login*

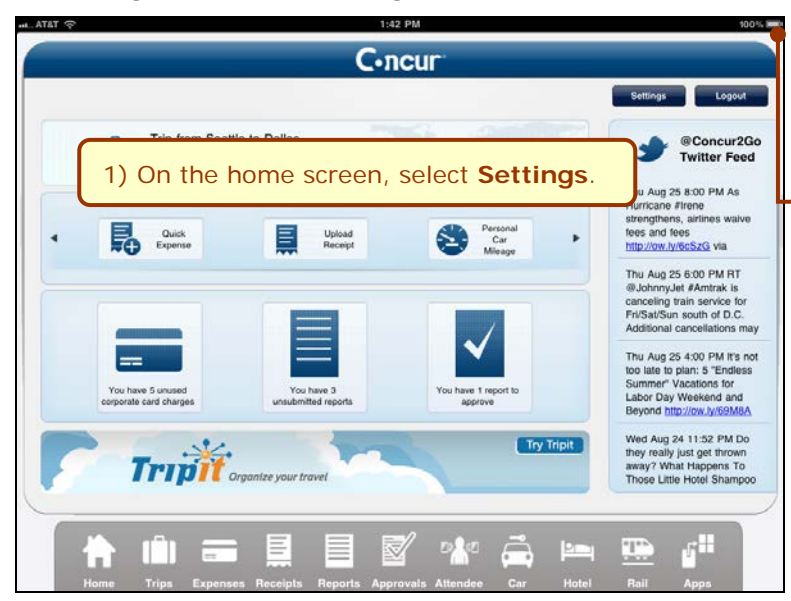

# log in automatically when you open the app. 3) Select **Save User Name** to have Concur remember and then provide your ID at login. **NOTE:** You must select **Save User Name** in order to use auto login. Cancel **Settings** Save **Connection Settings** Server URI<br>https://concursolutions.com  $\,$ **Login Settings** Save User Name ON O Auto Login ON Log **Send Log** Cache Clear out the local cache Features Show Twitter ON Reset to factory defaults

2) Select **Auto Login** to have Concur

# <span id="page-29-2"></span>*Turn Off Twitter*

On the home screen, select **Settings**. On the **Settings** screen, change the **Show Twitter** setting to OFF.

# <span id="page-30-0"></span>*Check In with Locate & Alert*

Users who are enrolled in the Concur's Locate & Alert service will be able to check-in using the iPad.

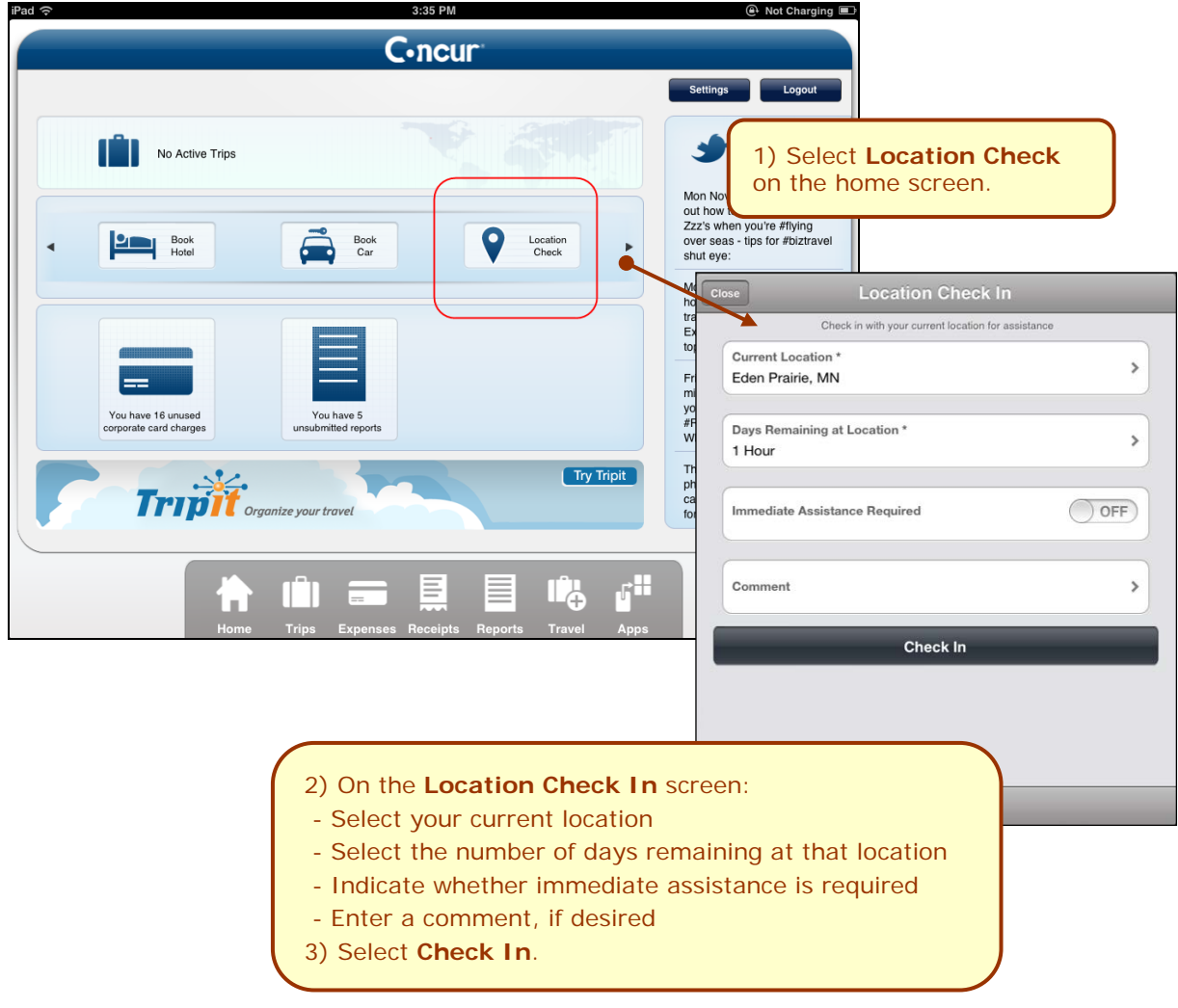